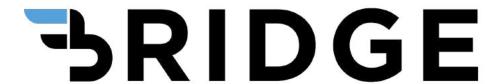

# **User Guide**

Version 1.1.4

# **Contents**

| Copyright Notice  Document Revision History  Supported Authentication Providers | 5  |
|---------------------------------------------------------------------------------|----|
|                                                                                 | 6  |
|                                                                                 | 7  |
| Admin Interface                                                                 | 8  |
| Applications                                                                    | 9  |
| Adapters                                                                        | 10 |
| Add Adapter                                                                     | 11 |
| Google Adapter                                                                  | 13 |
| Microsoft Office Adapter                                                        | 13 |
| Active Directory Adapter                                                        | 13 |
| Gigya Adapter                                                                   | 13 |
| Okta Adapter                                                                    | 13 |
| SMS Adapter                                                                     | 13 |
| Password Adapter                                                                | 13 |
| Remove Adapter                                                                  | 14 |
| Edit Adapter                                                                    | 16 |
| Microsoft Office                                                                | 17 |
| Preparations                                                                    | 17 |
| Tenant ID                                                                       | 20 |
| Create an Application                                                           | 21 |
| Permissions                                                                     | 27 |
| Credentials                                                                     | 39 |
| Google G Suite                                                                  | 43 |
| Preparations                                                                    | 43 |
| Create a Project                                                                | 43 |
| Configure Consent Screen                                                        | 47 |
| Create Service Account                                                          | 48 |
| Delegate Permissions                                                            | 52 |
| Create oAuth Client Account                                                     | 55 |
| Enable API Services                                                             | 59 |
| Credentials                                                                     | 67 |
| Active Directory                                                                | 72 |
| Preparations                                                                    | 72 |
| Configuration                                                                   | 72 |
| LDAP URL                                                                        | 72 |
| BaseDN                                                                          | 72 |
| Credentials                                                                     | 73 |
| Gigya                                                                           | 76 |

#### Bridge User Guide

| Preparations                                          | 77  |
|-------------------------------------------------------|-----|
| Setup the site                                        | 77  |
| Data Center                                           | 77  |
| API Key                                               | 77  |
| Setup OpenID Connect                                  | 79  |
| Proxy Page URL                                        | 79  |
| Issuer                                                | 79  |
| Custom Claims                                         | 79  |
| Scopes                                                | 79  |
| Create Relay Party (RP) Client                        | 81  |
| Client ID                                             | 81  |
| Client Secret                                         | 81  |
| Description                                           | 81  |
| Supported Response Type                               | 81  |
| Subject Identifier Type                               | 81  |
| Access Token Lifetime                                 | 81  |
| Redirect URIs                                         | 81  |
| Screen Set                                            | 84  |
| Permission Groups                                     | 85  |
| Application                                           | 88  |
| Okta                                                  | 93  |
| Preparations                                          | 94  |
| Configuration                                         | 94  |
| Okta URL                                              | 94  |
| Read-only Service Account                             | 95  |
| OpenID Connect Application                            | 97  |
| OpenID Connect Application for User Signin (Optional) | 104 |
| Assign users to Application                           | 107 |
| Credentials                                           | 109 |
| Twilio SMS                                            | 113 |
| Preparations                                          | 114 |
| Configuration                                         | 114 |
| Phone Number                                          | 115 |
| Account SID                                           | 115 |
| Auth Token                                            | 116 |
| Credentials                                           | 117 |
| Password                                              | 123 |
| Configuration                                         | 123 |
| Add Users                                             | 127 |
| Reset User Password                                   | 131 |
| Remove User                                           | 133 |
| Clients                                               | 134 |

#### **Bridge** User Guide

| Add Client                   | 135 |
|------------------------------|-----|
| Edit Client                  | 137 |
| Remove Client                | 139 |
| Administrators               | 141 |
| Users                        | 143 |
| Add User                     | 143 |
| Remove User                  | 145 |
| Groups                       | 147 |
| Add Group                    | 148 |
| Remove Group                 | 150 |
| Service Accounts             | 153 |
| Add Service Accounts         | 153 |
| Remove Service Accounts      | 157 |
| Kerberos Integration         | 159 |
| Whitelist Hostname           | 159 |
| Service Principal Name (SPN) | 159 |
| Keytab                       | 159 |
|                              |     |

# **Copyright Notice**

No part of this document may be reproduced or transmitted in any form or by any means, electronic or mechanical, for any purpose, without express written permission. Under the law, reproducing includes translating into another language or format.

The software is protected by United States copyright laws and international treaty provision. Therefore, you must treat the software like any other copyrighted material (e.g. a book or sound recording).

# **Document Revision History**

#### April 26, 2018

• Initial release

#### June 28, 2019

• Additional adapters ( Okta, Password, Username, Gigya)

#### **November 7, 2019**

• Kerberos Integration

# **Supported Authentication Providers**

- Microsoft Office (Office 365)
- Google G Suite
- Active Directory (LDAP) (Azure Cloud / On-Premise)
- Gigya (OpenID Connect)
- Okta (OpenID Connect)
- Twilio SMS
- Password

## **Admin Interface**

**Applications** are used by other services to integrate Bridge into themselves. Each application is unique within Bridge and includes Adapters, Clients, Service Accounts and Administrators.

**Adapters** are mechanism by which Bridge utilizes third-party services such as Microsoft Office, Google to authenticate users.

**Clients** are similar to oAuth Client that a third-party application uses to authenticate and communicate with Bridge.

**Service Accounts** are non-interactive credentials similar to User login without credentials. They are mostly used along with Clients by third-party applications to authenticate with Bridge.

**Administrators** are list of users and groups with administrative access to Bridge. They can perform actions such as adding or removing users, groups, service accounts, clients and adapters.

# **Applications**

Application is similar to an outer wrapper around a group of adapters. Bridge isolates these applications due to access control reasons.

User can switch between the applications using the Application Switcher right next to the Bridge logo in the top left corner of the screen. In order to switch to a different application, click on the **Application Switcher** dropdown and select the application.

In this example below, the **demo** application is selected.

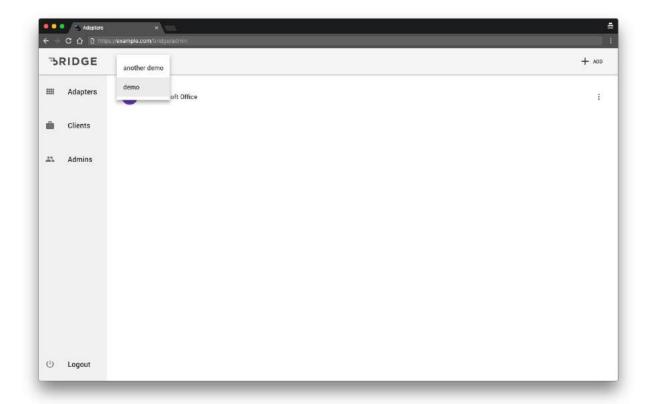

# Adapters

The adapters page shows a list of adapters that are linked to the application.

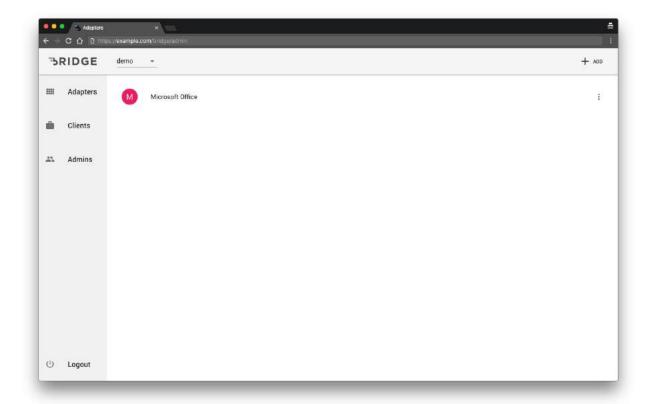

# Add Adapter

Click on the **+ ADD** button located at the top right corner of the header to add a new adapter.

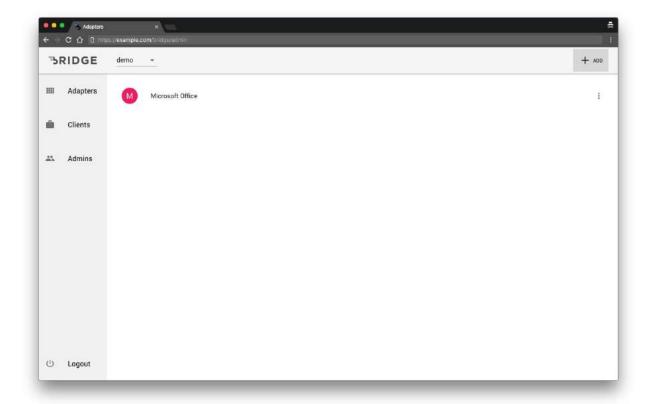

Click on the relevant icon from the list of supported adapters.

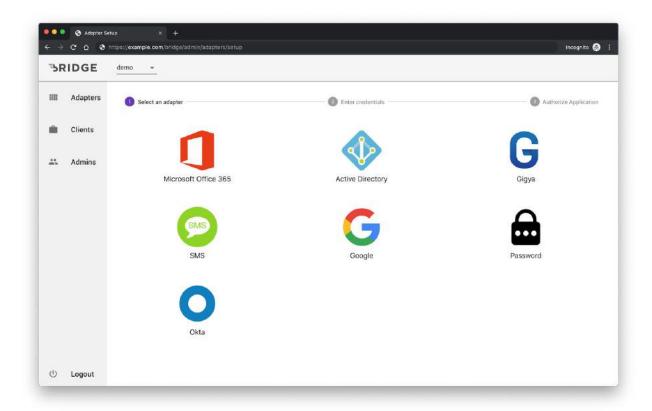

#### Google Adapter

Instructions on setting up Google adapter are discussed under **Google G Suite** section.

#### Microsoft Office Adapter

Instructions on setting up Microsoft Office 365 adapter are discussed under <u>Microsoft Office</u> section.

#### **Active Directory Adapter**

Instructions on setting up Microsoft Office 365 adapter are discussed under **Active Directory** section.

#### Gigya Adapter

Instructions on setting up Gigya adapter are discussed under **Gigya** section.

#### Okta Adapter

Instructions on setting up Okta adapter are discussed under **Okta** section.

#### SMS Adapter

Instructions on setting up SMS adapter are discussed under **Twilio SMS** section.

#### Password Adapter

Instructions on setting up Password adapter are discussed under **Password** section.

## Remove Adapter

User can delete an Adapter by clicking on the : menu icon located towards the right side of the screen and click **Remove** from the popup menu.

#### **WARNING**

This action is not reversible.

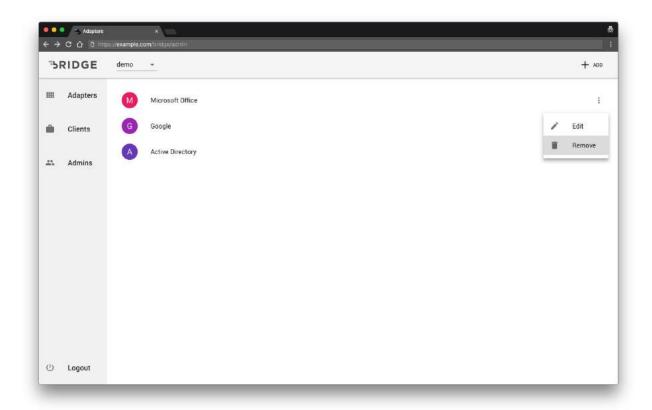

Click **CONFIRM** to remove the adapter permanently.

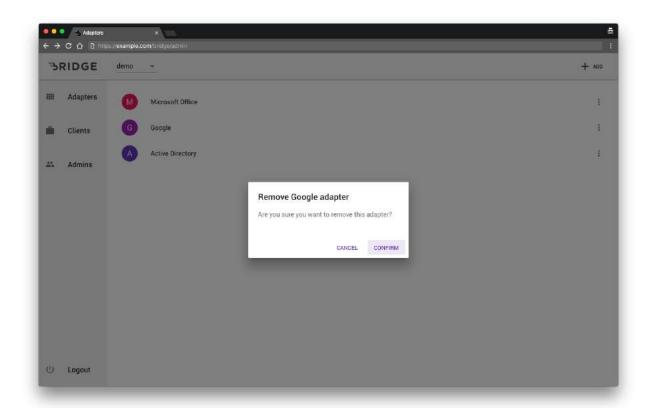

## Edit Adapter

Click on the : menu icon located towards the right side of the screen then the **Edit** button from the popup menu.

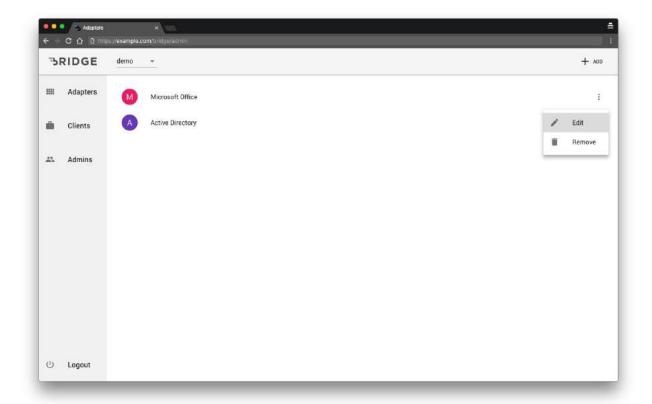

### Microsoft Office

## Preparations

In order to use Microsoft adapter with Bridge, a Microsoft user account with domain administrative access is required.

Open Azure Portal <sup>1</sup> in web browser and login with the administrator account.

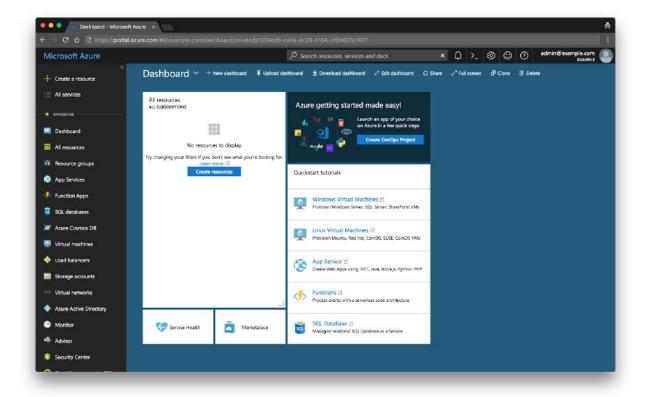

<sup>&</sup>lt;sup>1</sup> Azure Portal https://portal.azure.com

Click on **Azure Active Directory** in the left sidebar to open Azure Active Directory dashboard.

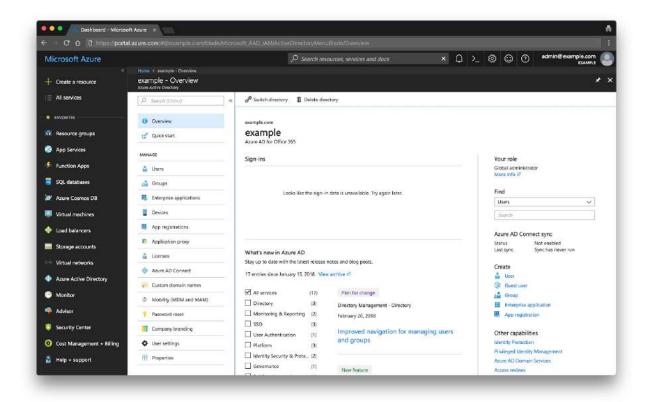

Click on **App Registrations** in the inner left sidebar within the Azure Active Directory page. Click on the **Endpoints** button to access the **Tenant ID**.

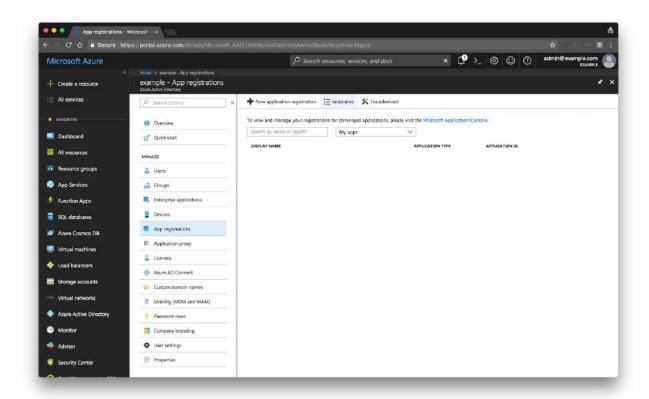

#### Tenant ID

Under the label **MICROSOFT AZURE AD GRAPH API ENDPOINT**, click the copy button next to the text field to copy the URL. To retrieve the [**TENANT ID**], paste the URL and pick out the following part:

https://graph.windows.net/[TENANT ID]

If the URL is https://graph.windows.net/f7a3bc09-a37d-46de-8df1-a572825b6590, the Tenant ID would be f7a3bc09-a37d-46de-8df1-a572825b6590.

Click on the **X** button to go back to the previous page.

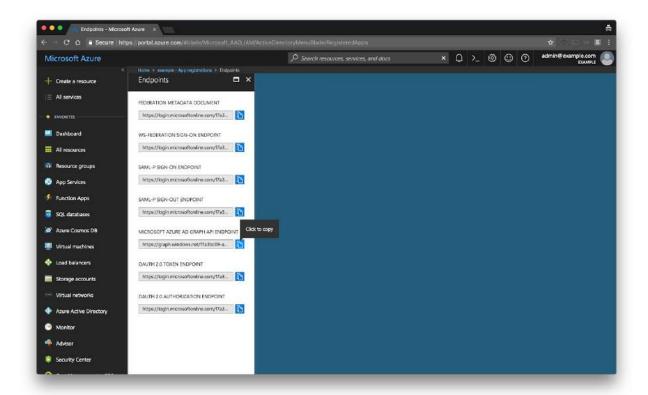

## Create an Application

Click the **New application registration** button, highlighted in the image below.

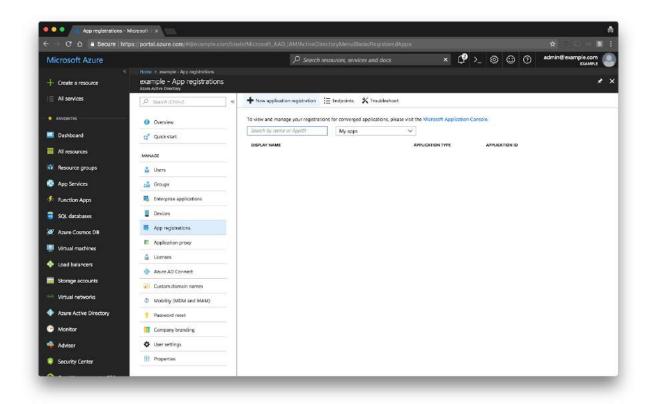

### Enter your following details and click Create,

• Name: The name users will see when they sign in

• Application type: Select Web app/API

• Sign-on URL: Enter Bridge URL

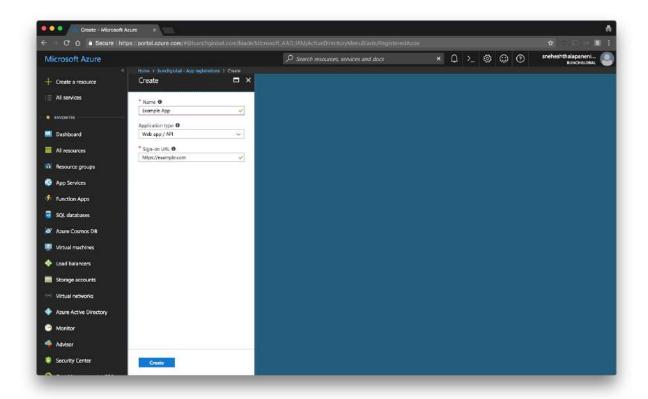

Once the application is created, save the **Application ID** as it will be required later.

The Application ID is unique to the application, In the image below, the **text under Application ID** is 7e57e97f-4a8f-4d3f-8477-eeb7e35d21b7, Hence the Application ID is 7e57e97f-4a8f-4d3f-8477-eeb7e35d21b7.

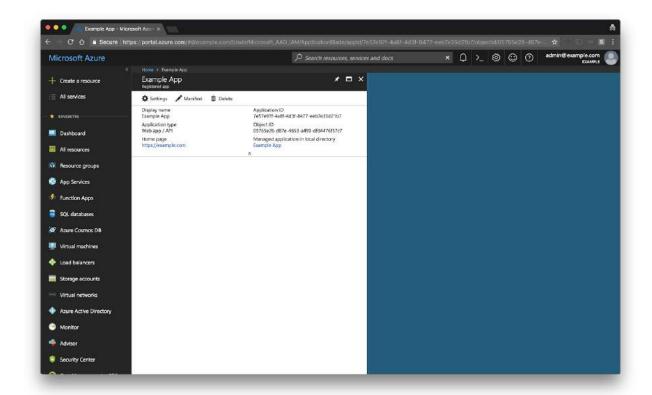

Click on **Settings** button within the application management page, and then click the **Properties** button highlighted in the screenshot below.

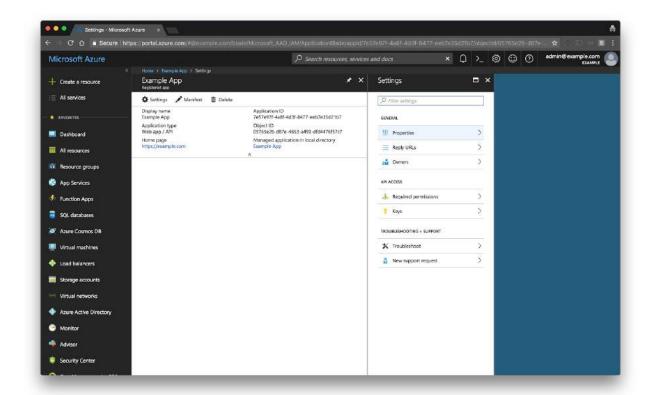

On the Properties page you can update the following,

- Application Name (optional)
- Logo (optional)
- Homepage URL (optional)
- Logout URL (optional)
- Terms of Service URL (optional)
- Privacy Statement URL (optional)

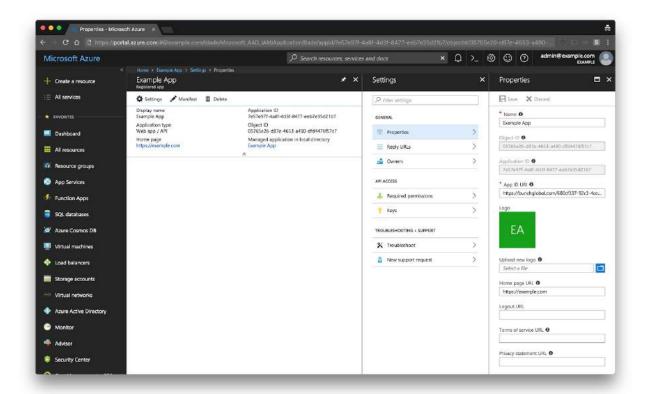

Click on the **Reply URLs** button on the settings page. Add a **Reply URL** and click on the **Save** button above the URL text field.

If the domain is **example.com**, then the reply URLs would be:

https://example.com/auth/adapter/callback https://example.com:443/auth/adapter/callback

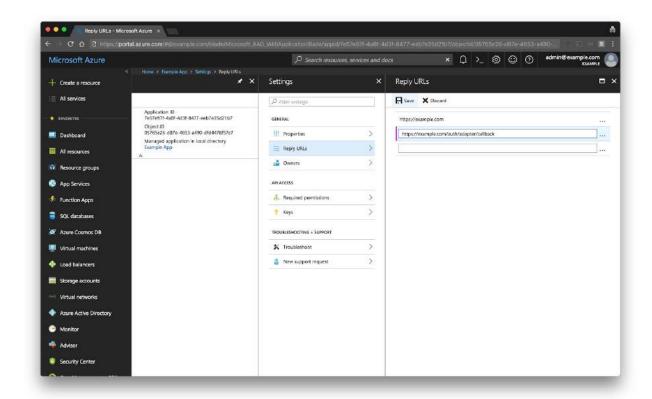

### Permissions

Click on **Required Permissions** on the Settings page under API Access section.

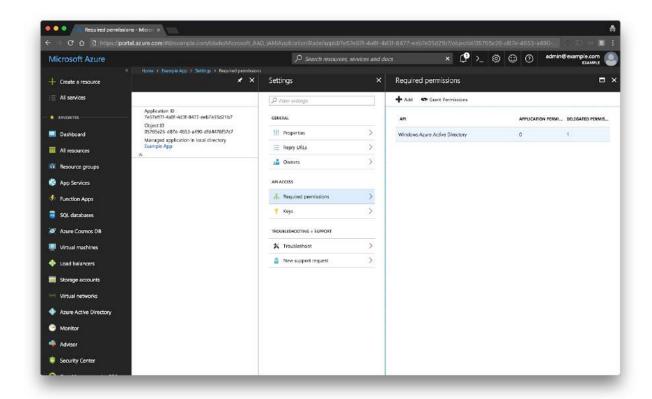

Click on **Windows Azure Active Directory** to open the **Enable Access** page and check the following boxes under **Delegated Permissions**:

- $\checkmark$  Access the directory as the signed-in user
- √ Read all users' basic profiles
- √ Sign in and read user profile

Click the **Save** button on **Enable Access** page.

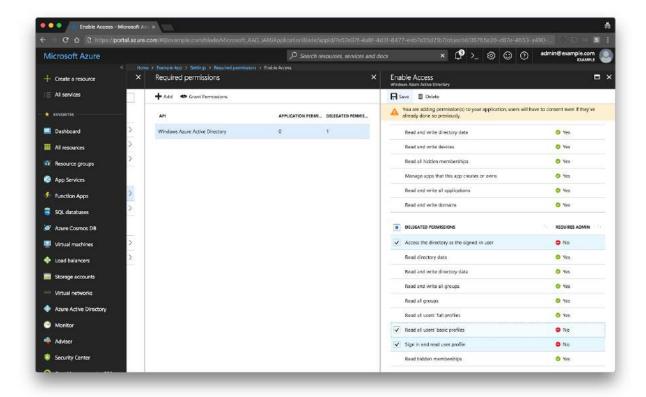

Click **Add** on the **Required Permissions** page to add Microsoft Graph API permissions.

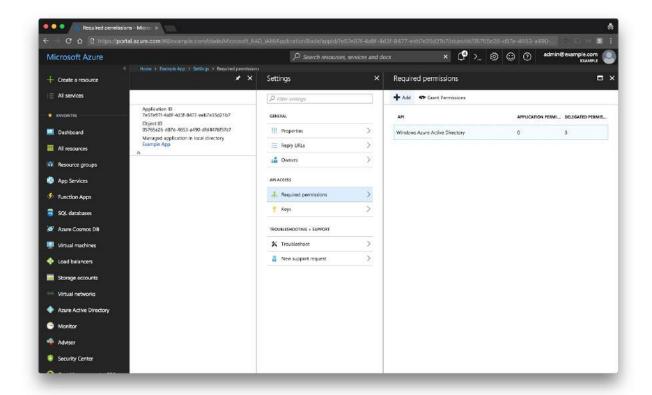

Click on Select an API under Add API Access.

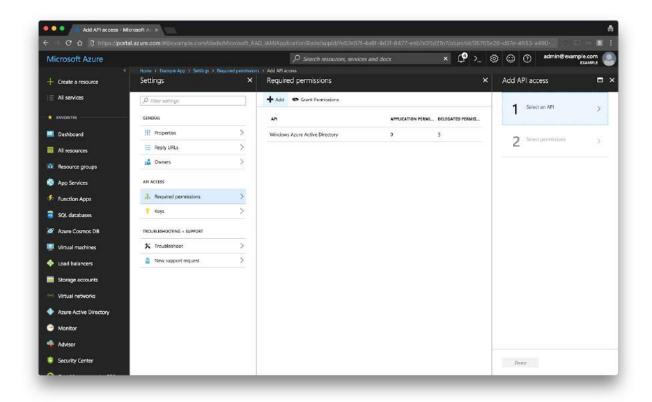

Click on Microsoft Graph under Select an API page and click the Select button at the bottom.

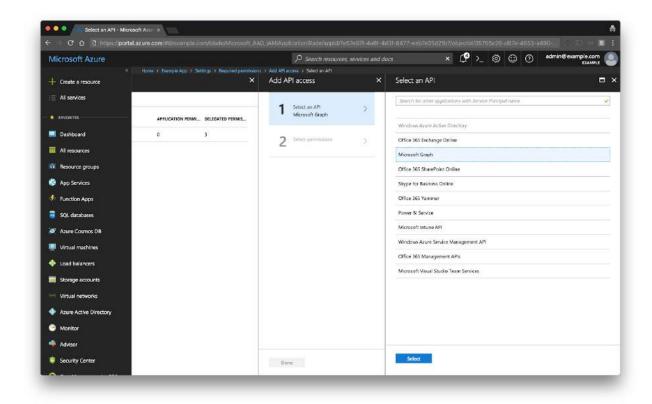

Click on Select Permissions on Add API Access page.

Select the following permissions under **Application Permissions** on **Enable Access** page under Application Permissions:

- √ Read all groups
- √ Read directory data
- √ Read all users' full profiles

Click the **Select** button at the bottom.

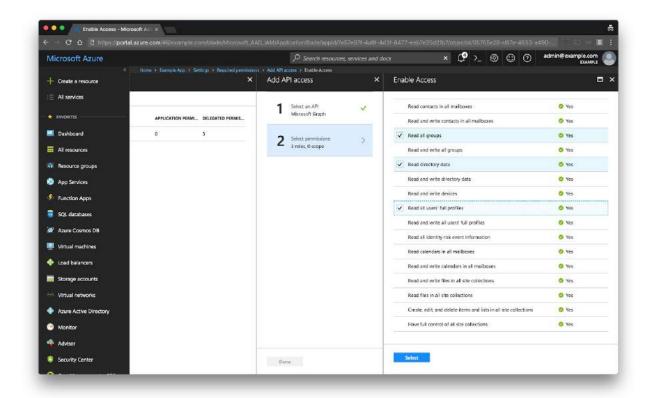

Click **Done** at the bottom of the **Add API Access** page.

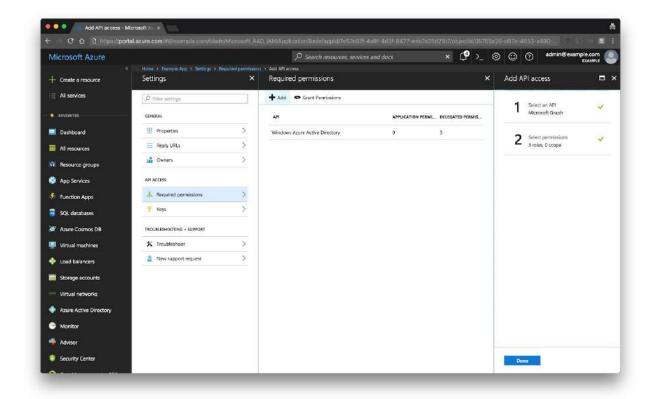

Click on the **Grant Permissions** button highlighted in the image below, and click **Yes** to assign the required permissions to the application.

Please note, administrative access to the domain is required for this step.

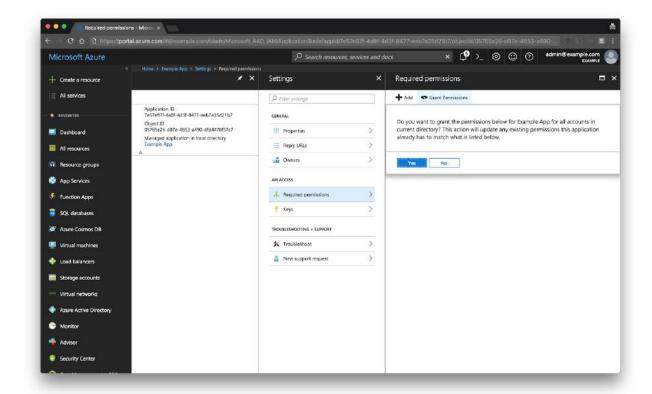

Click on **Keys** under **API Access** on the **Settings** page to generate an application secret.

Enter the following details on the Password form:

- DESCRIPTION: Example App Name
- EXPIRES: Select **Never Expires** from the dropdown list
- VALUE: Any random words or characters. In the example below, the value is Example Secret

Click the **Save** button.

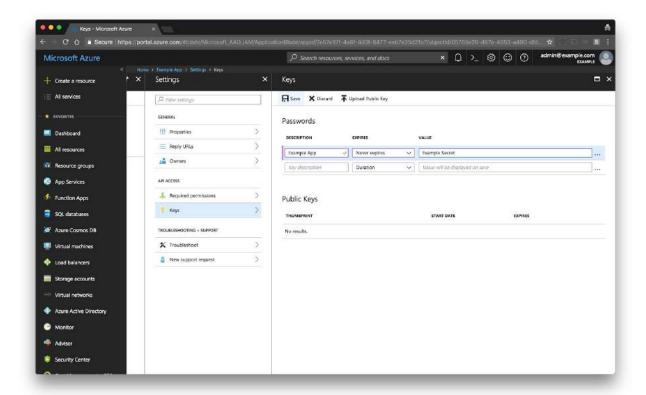

After clicking **Save**, the **VALUE** field will be updated. Copy the new value displayed on the screen, which is highlighted in the image below. Save this value, as it will be used as the **Application Secret** in later steps.

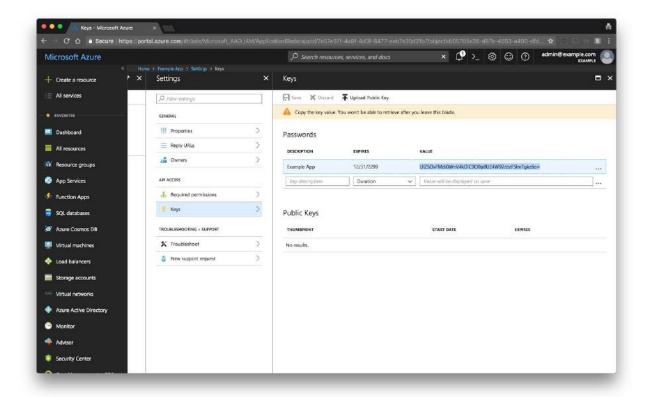

Click the  $\mathbf{X}$  button to close the **Keys** page, then click the  $\mathbf{X}$  button to close the **Settings** page. Click on the **Manifest** button to open Application manifest.

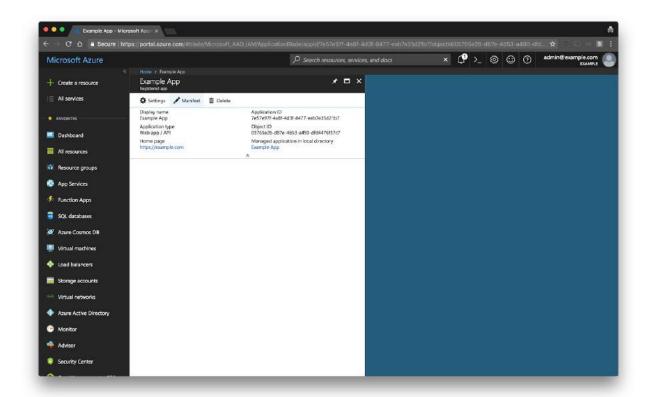

Scroll to the bottom of the Manifest file to the **requiredResourceAccess** section and copy the two **resourceAppld** fields.

In the example below, the **resourceAppld** fields are:

- Resource ID 0000002-0000-c000-00000000000
- Admin Resource ID 0000003-0000-0000-000000000000

If the resourceAppId are exactly similar to the above, then use the above results.

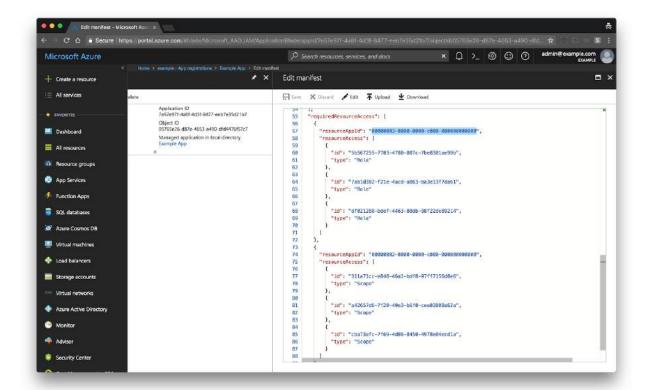

### Credentials

From the previous steps, the following identifiers will be used when registering Microsoft Office Adapter on Bridge.

- Application ID
- Application Secret
- Tenant ID
- Resource ID
- Admin Resource ID

Click on Microsoft Office icon on <u>Add Adapter</u> page, Enter the credentials in the form and click **SIGN IN**.

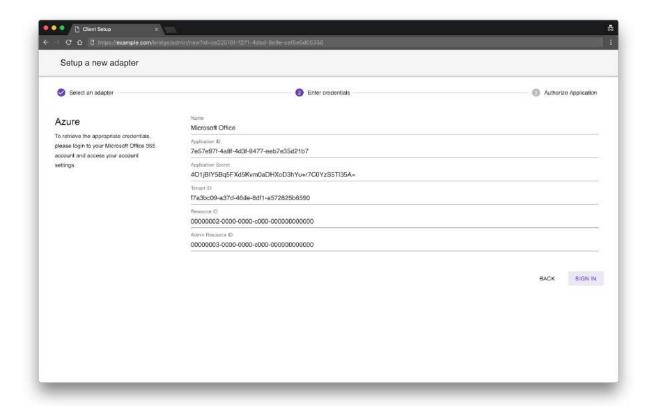

If the entered credentials are valid, the page is redirected to the Microsoft login page. Enter your email address and click on the **Next** button.

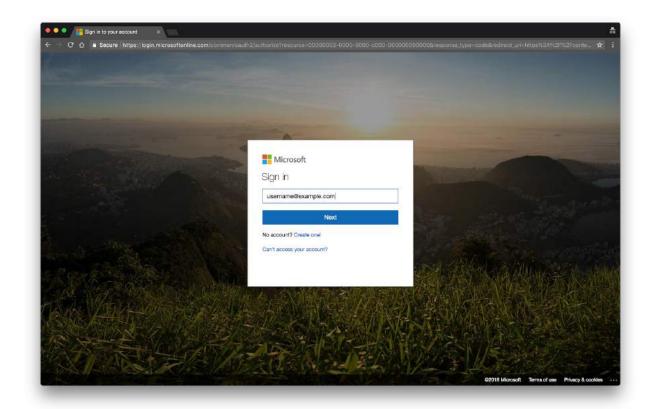

Enter the password and click **Sign In**.

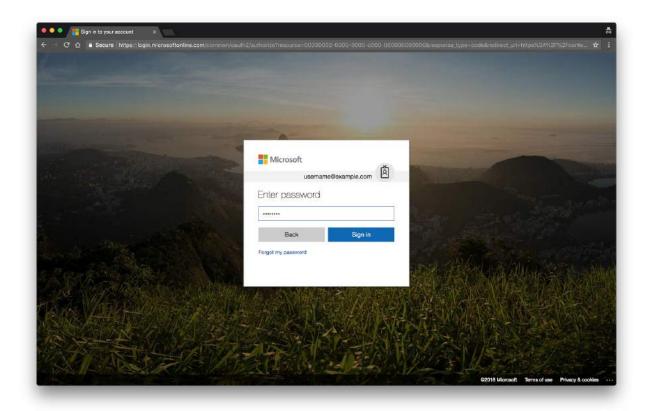

Click **Accept** to authorize Bridge access to user information.

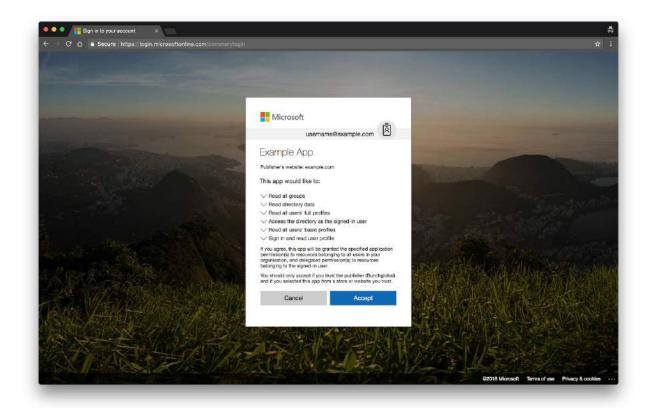

# Google G Suite

## Preparations

In order to setup a Google adapter with Bridge, a G Suite enabled Google account is required with G Suite administrative access.

# Create a Project

Open on <u>Cloud Resource Manager</u> on <u>Google Developer Console</u>  $^3$ , Click on **No Organization** dropdown to select the organization and click on **Create Project** 

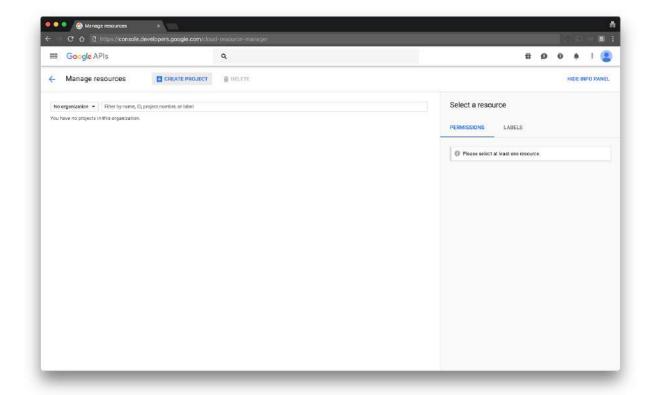

<sup>&</sup>lt;sup>2</sup> Cloud Resource Manager - https://console.developers.google.com/cloud-resource-manager

<sup>&</sup>lt;sup>3</sup> Google Developer Console - https://console.developers.google.com

Enter a project name and click **Create**.

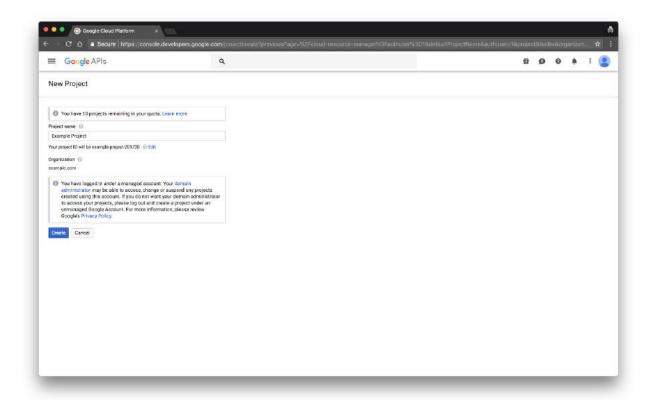

Click on the project name entered in the previous step.

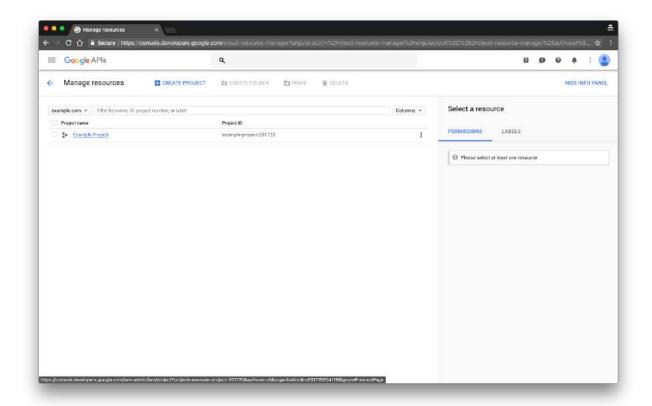

IAM page shows up with list of users that have access to the project.

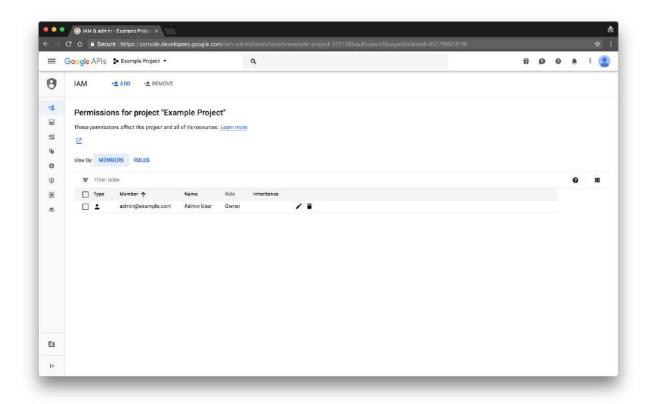

## Configure Consent Screen

Open the <u>API dashboard</u> <sup>4</sup> and click on **Credentials** ( key icon ) on the left side of the screen and select the **oAuth consent screen** tab.

Enter the following the details to configure the consent screen:

- Product Name shown to the users
- Homepage URL (optional)
- Product Logo (optional)
- Privacy Policy URL
- Terms of Service URL (optional)

### Click Save.

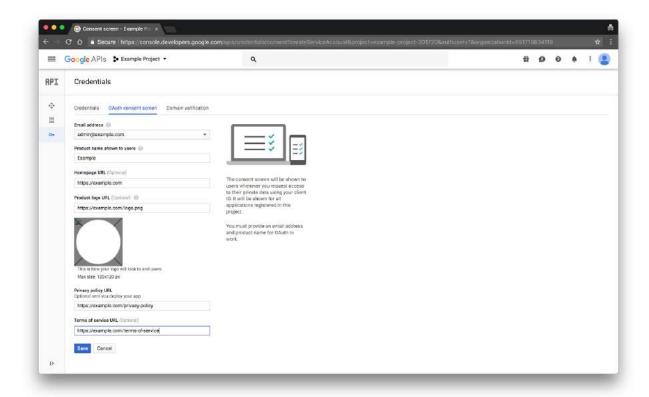

<sup>&</sup>lt;sup>4</sup> API Dashboard - https://console.developers.google.com/apis/dashboard

## Create Service Account

Click Create Credentials and select Service Account Key from the dropdown.

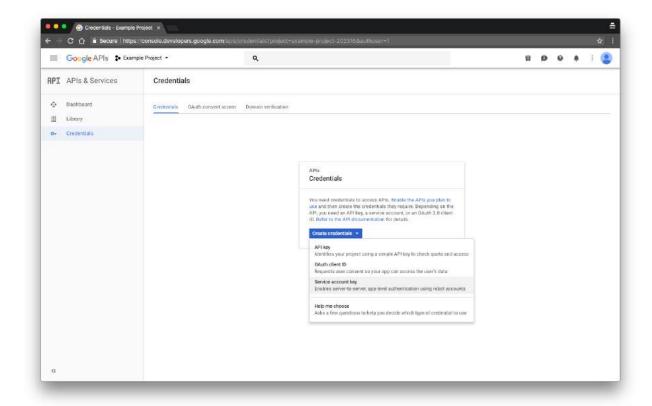

Under the service account dropdown, select **New Service Account**.

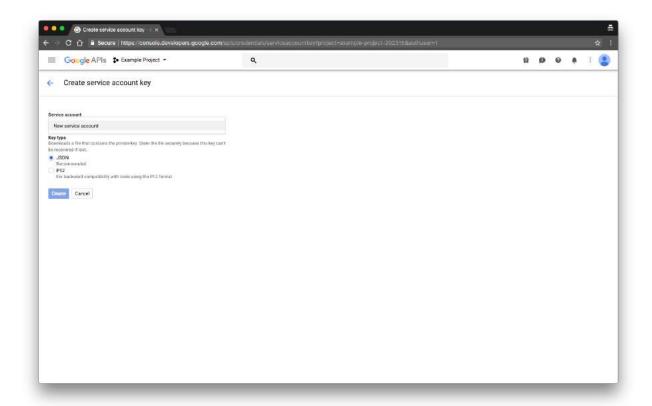

Enter the service account name and set the **Role** as **Project → Owner**. Select **JSON** as the key type and click **Create**.

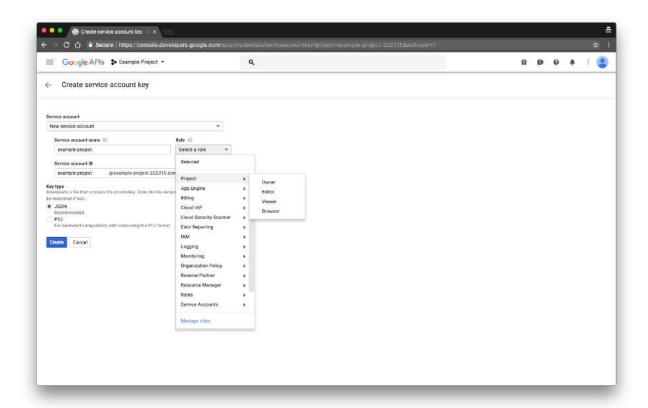

A JSON file is automatically downloaded onto your browser with the project name. Keep the JSON file in a safe place as it's not possible to redownload it.

#### **WARNING**

Do not misplace the downloaded file.

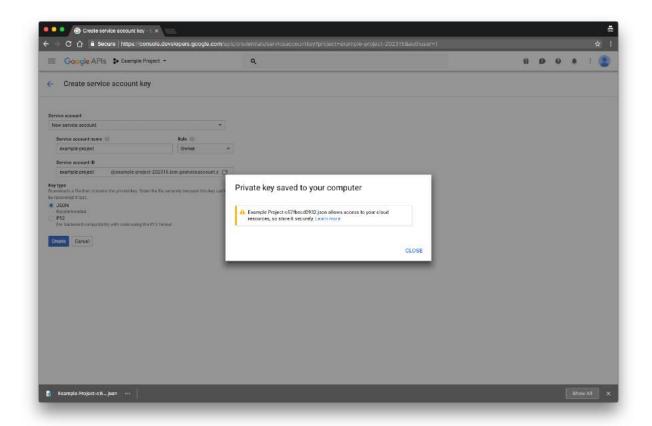

# **Delegate Permissions**

Ask your domain administrator to delegate admin permissions to the service account.

Click on the **Manage service accounts** link on right-side of the Service Account keys section

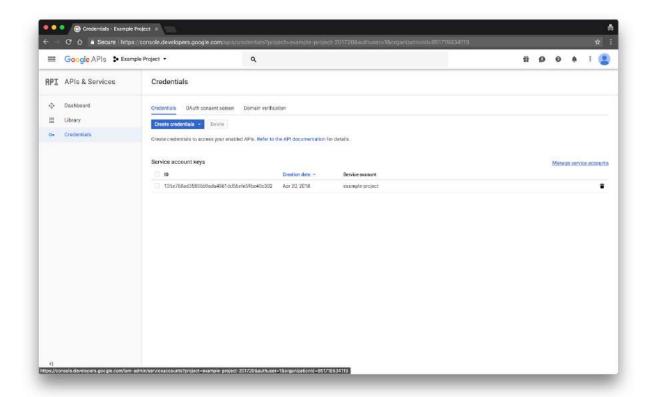

Select the : More button under options on the right side and click **Edit**.

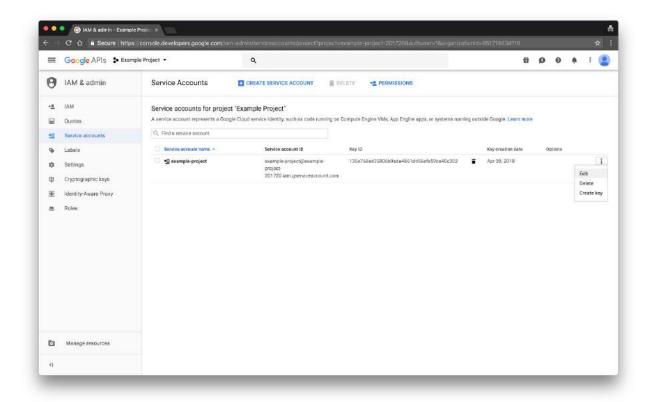

## Check the Enable G Suite Domain-wide Delegation and click Save.

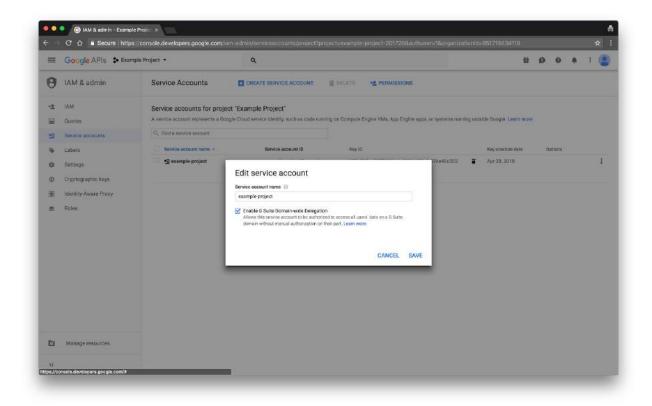

## Create oAuth Client Account

Open  $\underline{\text{API Dashboard}}^{5}$  and click on  $\underline{\text{Credentials}}$  ( key icon ) in the left-side navigation bar and click on the  $\underline{\text{Credentials}}$  tab

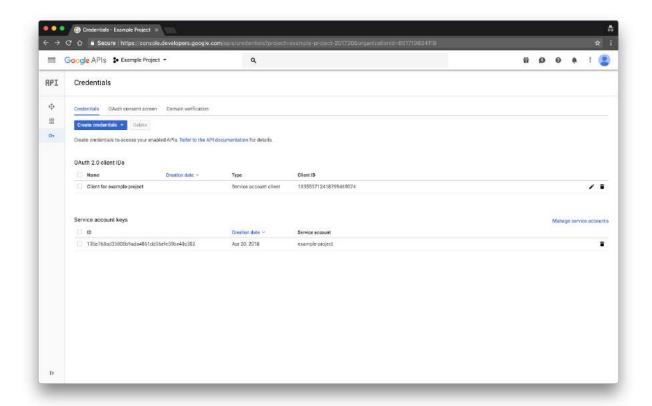

 $<sup>^{\</sup>rm 5}$  API Dashbaord - https://console.developers.google.com/apis/credentials

Click Create Credentials and click oAuth Client ID from the dropdown.

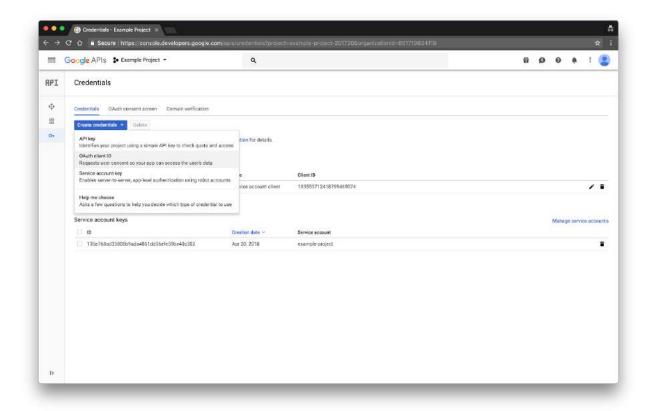

Set the application type to **Web Application**. Enter the following details to create the oAuth client:

- Name: Displayed to the user when they sign-in for the first time
- Authorized Javascript Origins: List of whitelisted domains that are authorized to use the
  oAuth client. If Bridge is deployed on example.com then the authorized javascript origins
  would be https://example.com
- Authorized redirect URIs: List of URLs the user could be redirected to after they login
  using their Google credentials. If Bridge is deployed on example.com then it would be
  https://example.com/auth/adapter/callback

#### Click Create.

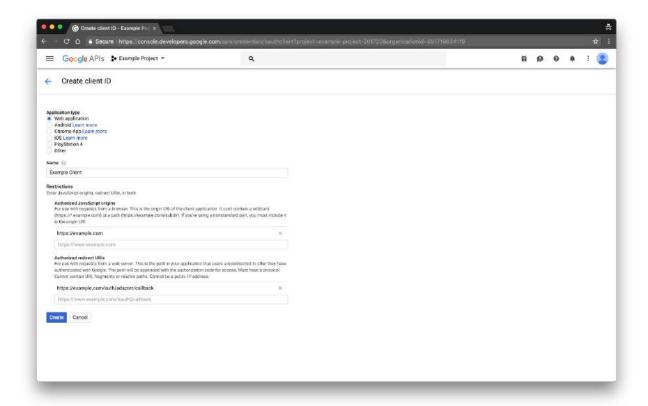

After creating a new oAuth client, a modal will popup with **Client ID** and **Client Secret**. Please save these credentials as they are required later on in the setup process.

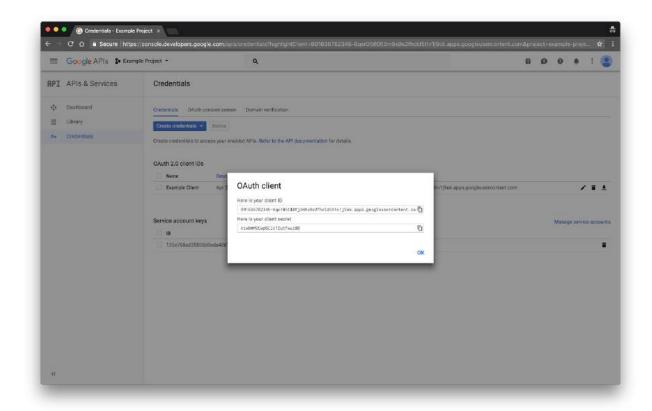

## **Enable API Services**

Open API Dashboard <sup>6</sup> and click **Enable API and Services** to open the API library.

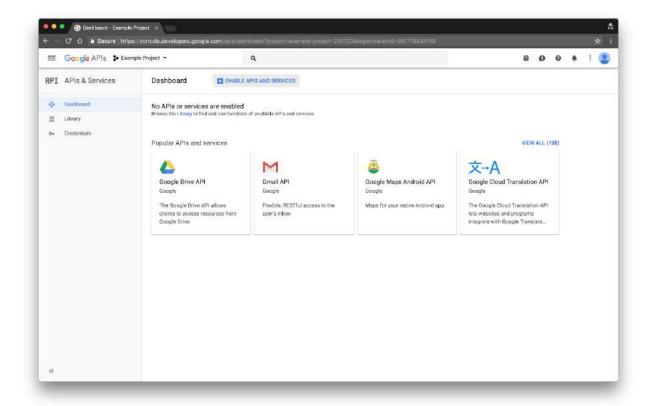

 $<sup>^{\</sup>rm 6}$  API Dashbaord - https://console.developers.google.com/apis/credentials

Click on the Search bar under Welcome to the new API Library.

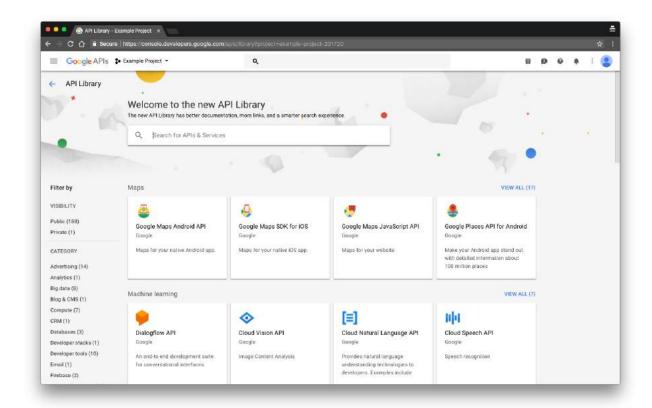

Search for "Admin SDK". Click on the Admin SDK card.

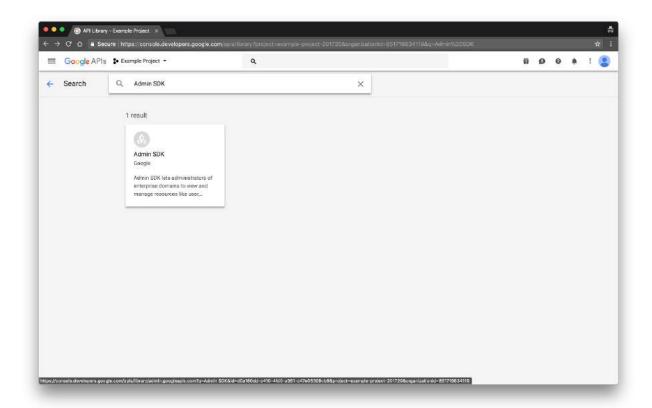

Click **Enable** on the **Admin SDK** page to enable the Admin SDK API.

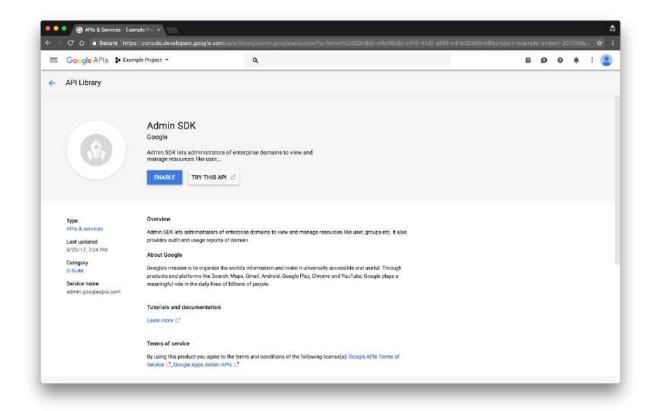

After clicking the **Enable** button wait for few seconds until the page is updated and the Admin SDK API is enabled.

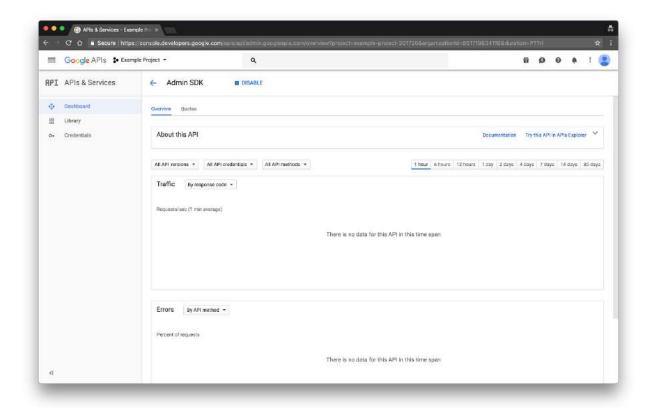

Go back to the  $\underline{\sf API \ Library}$  <sup>7</sup> and search for "**Google+ API**" in the APIs and Services search bar. Click on the **Google+ API** card.

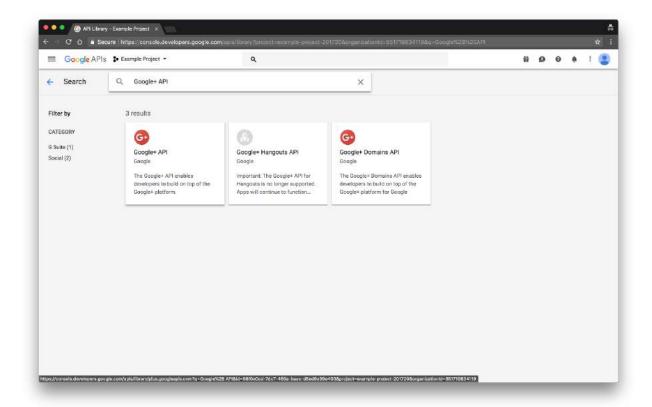

<sup>&</sup>lt;sup>7</sup> API Library - https://console.developers.google.com/apis/library

Click **Enable** on the Google+ API page.

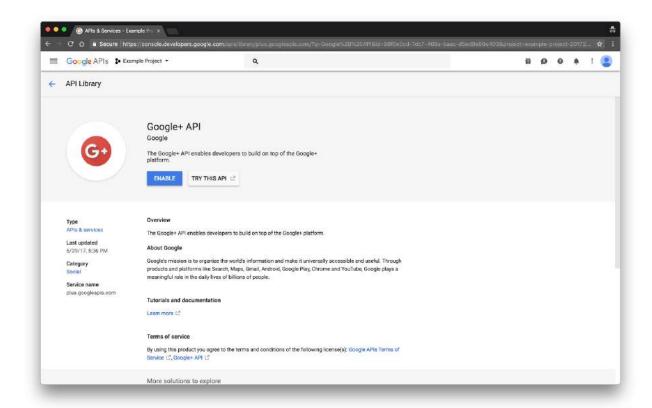

After enabling the Google+ API, wait for a few seconds for the API to be enabled and the screen changes similar to the image below.

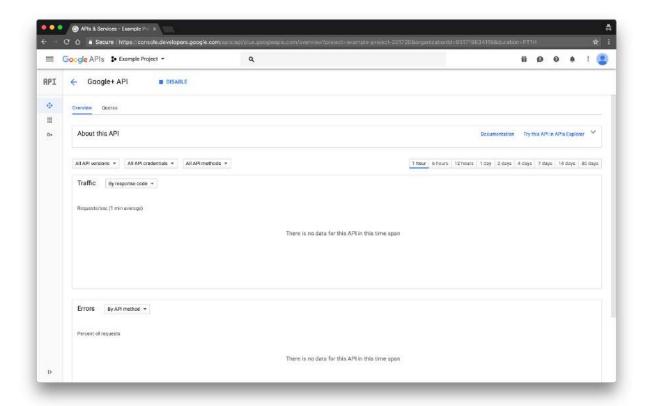

### Credentials

From the previous steps, the following items are required to add the adapter to Bridge:

- Client ID
- Client Secret
- Service Account JSON file

You will also need the following:

- Domain: Google G Suite verified domain name used for issuing accounts. If your user's sign-in email address is represented as username@exampledomain.com, then the Domain is exampledomain.com
- Domain Administrator Email: Email of the user that has administrative access. If the user with email address as administrator@exampledomain.com has administrative access on exampledomain.com, then the Domain Administrator Email would be administrator@exampledomain.com

Click on Google icon on <u>Add Adapter</u> page, Enter the credentials and click on the **NEXT** button to authenticate with Google.

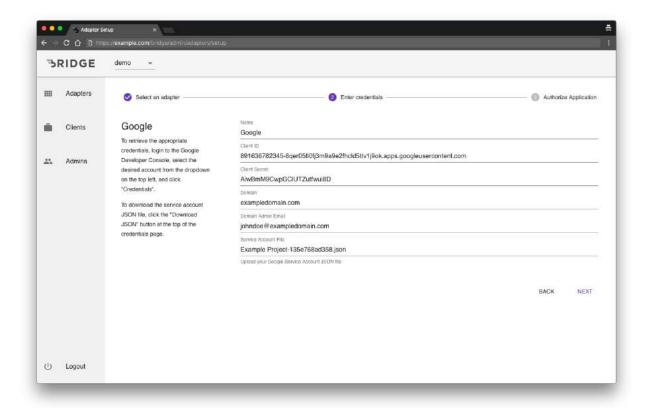

Click the  ${\bf Adapter\ Name}$  entered in the previous step ( in this example,  ${\bf Google}$  ) to authenticate with Google.

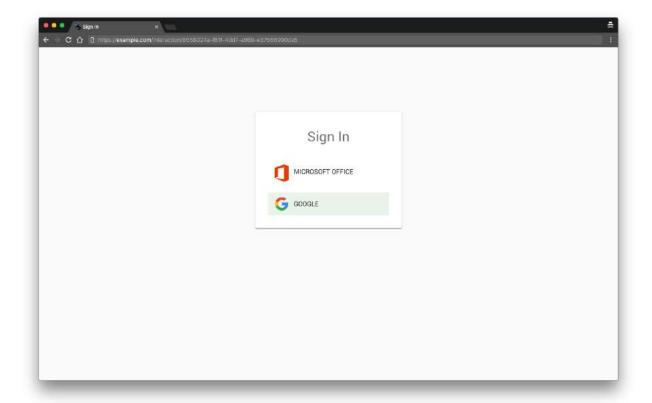

Enter the Google G Suite domain email address and click **Next** to login.

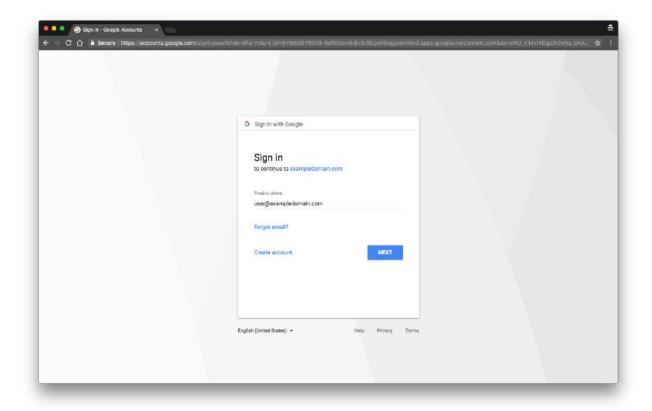

Enter the **Password** and click **Next** to login to Google. Press **Accept** to allow Bridge to access your profile information.

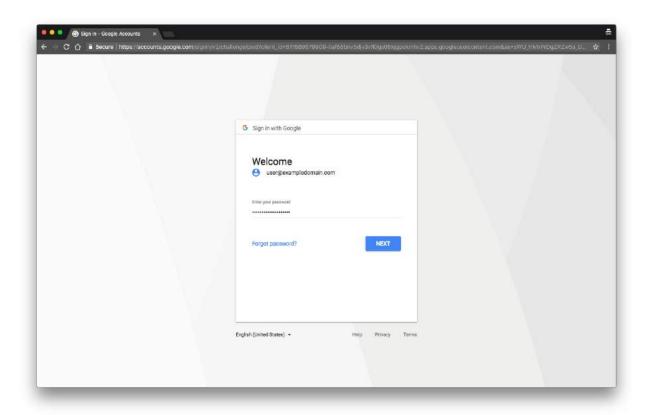

After successfully signing in with Google, the page is redirected to the Adapters page that now includes Google adapter that was just created.

# **Active Directory**

## Preparations

Setting up Active Directory adapter on Bridge requires an Active Directory account with administrative privileges.

## Configuration

The following items are required to setup an Active Directory adapter on Bridge:

- LDAP URL
- BaseDN
- Username
- Password

## LDAP URL

LDAP URL is the domain prefixed with Idap:// that resolves to the Active Directory server.

For example, if **example.com** is set to resolve to Active Directory server then LDAP URL would be **Idap://example.com** 

#### BaseDN

BaseDN can be obtained by running the following command on the Powershell within the Windows machine that is part of the Active Directory network,

#### Command

dsquery user -name \$env:UserName

#### Result

CN=Username, CN=Users, DC=example, DC=com

The BaseDN can be extracted from the above result. From the previous result it would be **DC=example,DC=com** 

# Credentials

Active Directory adapter requires a user or system account with the following features:

- Non-rotating static password
- Permissions to access users and groups with in the Active Directory network
- Without any query or rate limitations

Click on Active Directory icon on <u>Add Adapter</u> page, Enter the credentials into the form and click **Next** to authenticate with Active Directory.

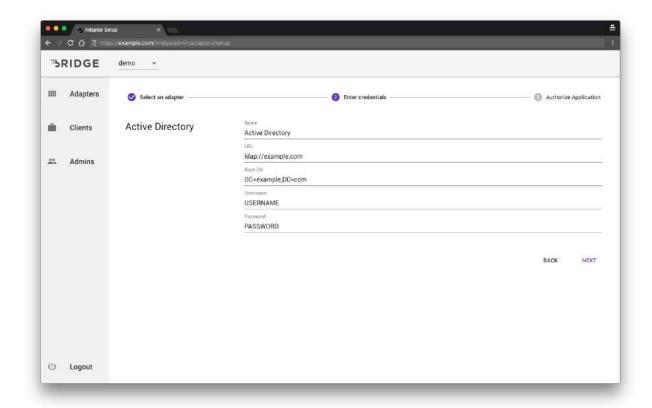

Click **Adapter Name** entered in the previous step ( in this example, **Active Directory** ) to authenticate with Active Directory.

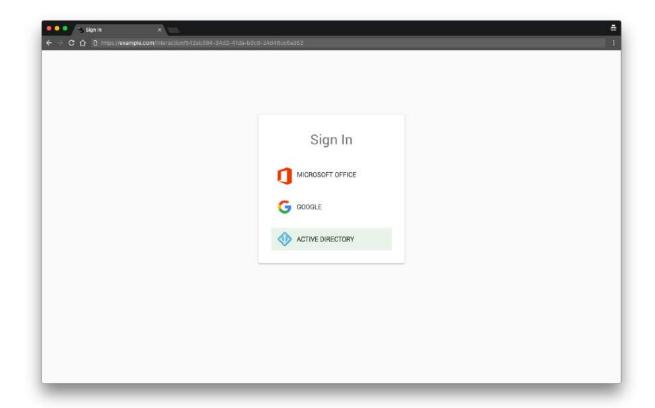

Enter the **Username** and **Password** from the Active Directory adapter setup page and click **LOGIN** to login to the Active Directory server.

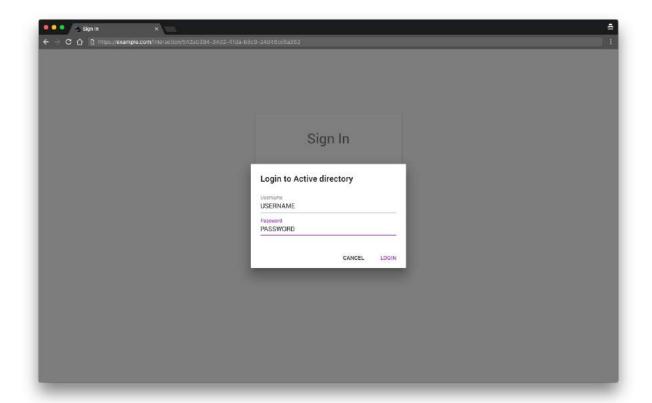

# Gigya

# Preparations

Setting up Gigya adapter on Bridge requires a Gigya account with administrative privileges.

# Setup the site

#### Data Center

Note the datacenter of the site based on the flag. See <u>Finding your Data Center</u> <sup>8</sup> for more information.

## **API** Key

Make a note of the **API Key** since it's required to configure Gigya adapter on Bridge.

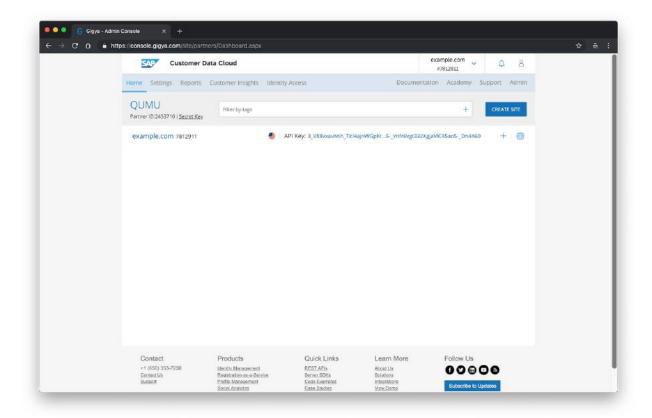

<sup>&</sup>lt;sup>8</sup> Finding your Data Center - https://developers.gigya.com/display/GD/Finding+Your+Data+Center

Open Site Settings page and add the Bridge domain name to the trusted site urls, this enables Gigya to share the user information with Bridge.

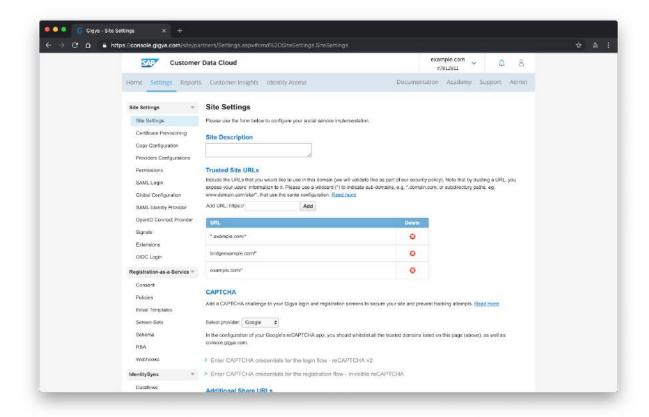

# Setup OpenID Connect

#### Proxy Page URL

Open the OpenID Connect Provider on the settings page and setup the proxy page. If the proxy page is configured then proceed with the next step.

Bridge provides the proxy page functionality, in-order to use it configure the proxy page uri with the Bridge domain name followed by /auth/adapter/gigya/proxy path. For example, if the Bridge domain name is bridge.example.com the proxy page url would be

https://bridge.example.com/auth/adapter/gigya/proxy

#### Issuer

Issuer is the name of the site that issues the identity tokens to Bridge, configure the site name as the issuer. For example, If the site name is **example.com** then the issuer would be **https://example.com**.

#### **Custom Claims**

Custom claims map the user information properties to defined keys and are returned after the user is logged in. Configure the following custom claims to include profile and user Id during the initial sign in request.

- UID
   Enter the claim name as **UID** and the mapped field as **UID**
- profile
   Enter the claim name as profile and the mapped field as profile

#### Scopes

Scopes are utilized during the sign in request to include the user information along with the request. Configure the following scopes to allow Bridge to access user information such as User ID (uid) and profile.

- UID
   Enter the scope name as uid and the mapped claim as UID
- profile
   Enter the scope name as profile and the mapped claim as profile

Click **Save** to save the OpenID connect settings.

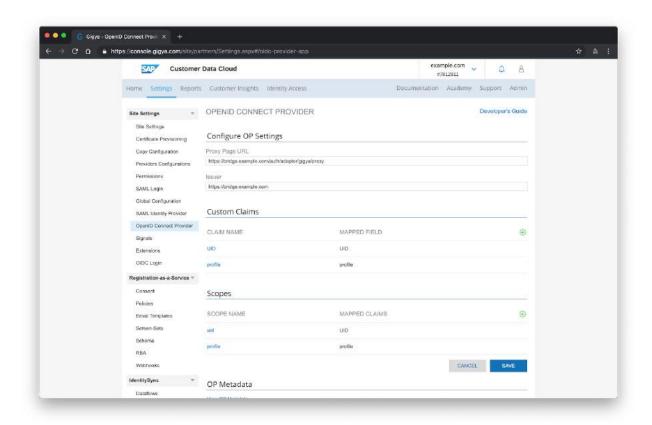

## Create Relay Party (RP) Client

Click on **Create RP** button on the OpenID Connect Provider page and enter the following information

#### Client ID

Client ID is auto-generated after saving the RP client. Make a note of it since it's required while setting up the adapter on Bridge.

#### Client Secret

Client Secret is auto-generated after saving the RP client. Make a note of it since it's required while setting up the adapter on Bridge.

### Description

Enter the description of the client

### Supported Response Type

Check the following boxes

- 1. token
- 2. id\_token
- 3. code

### Subject Identifier Type

### Toggle Auto-generated per RP (Pairwise) option

#### Access Token Lifetime

Set the access token lifetime based on the organizational guidelines.

## Redirect URIs

Setup the Bridge redirect uri's, for example, if the Bridge is setup on **bridge.example.com** then the redirect URIs would be the following

- 1. https://bridge.example.com:443/auth/adapter/callback
- 2. https://bridge.example.com/auth/adapter/callback

Click Create to create the RP Client.

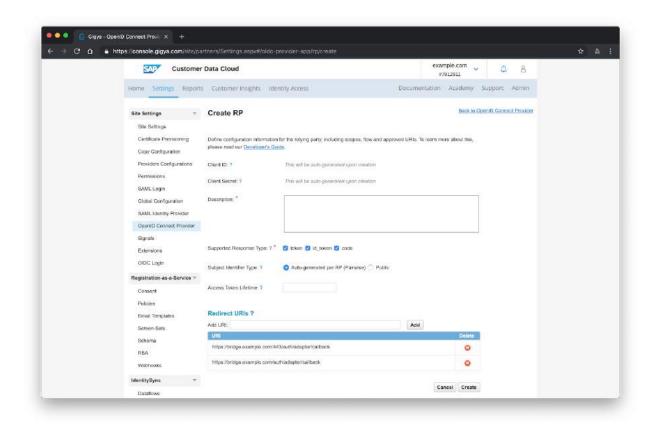

After the successful creation of the RP client, the page is redirected to OpenID Connect Provider. Click on the newly created RP client that matches the description entered in the previous step.

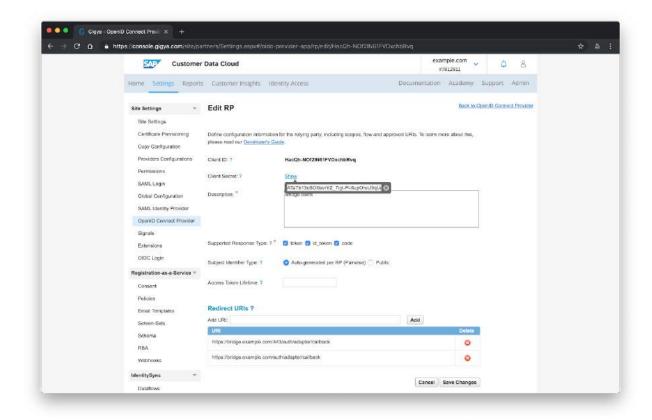

Make a note of the **Client ID** and **Client Secret** since they are required during the adapter setup step.

### Screen Set

Open the Screen-Sets under Registration-as-a-Service section on the Settings page. Make a note of the **ID** of the screenset. It is required to setup the Gigya adapter on Bridge.

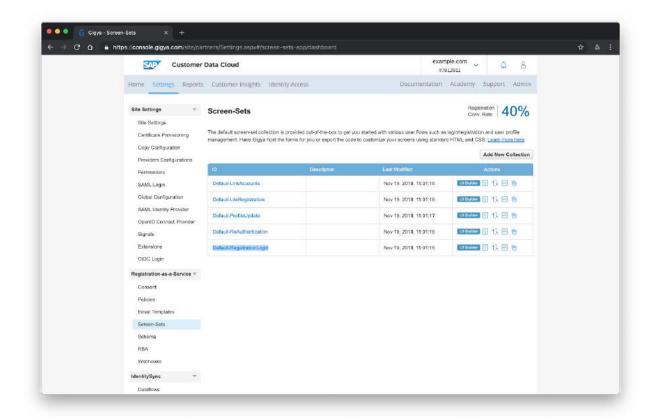

# **Permission Groups**

Open the Permission Groups page by clicking on the **Admin** and **Permission Groups** under Admin.

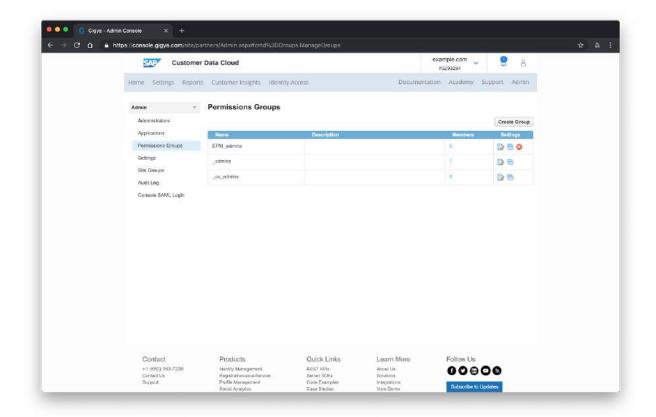

Click on **Create New Group** and click on **Create** after entering the name and description of the group.

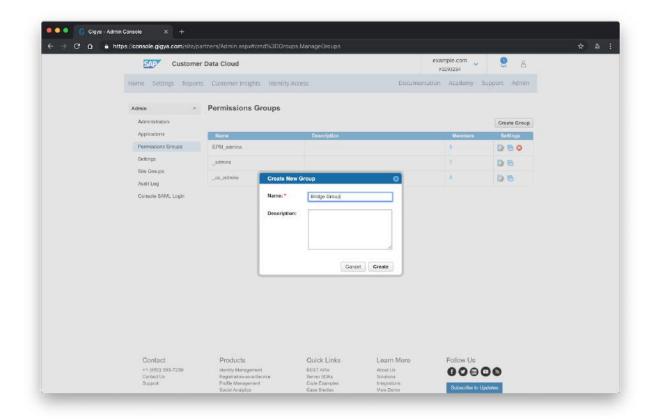

Click on the **edit** icon of the newly created permission group and enable the following on Privileges page.

- Full API Access under External Integrations
- User Records with View access under Identity Access

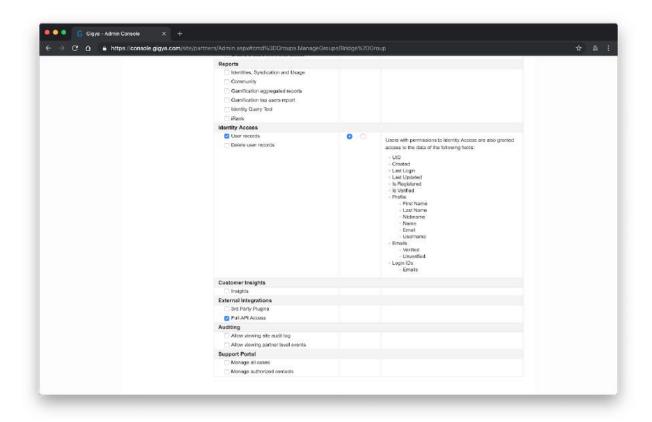

# **Application**

Open the Applications page by clicking on the **Admin** and **Applications** under Admin.

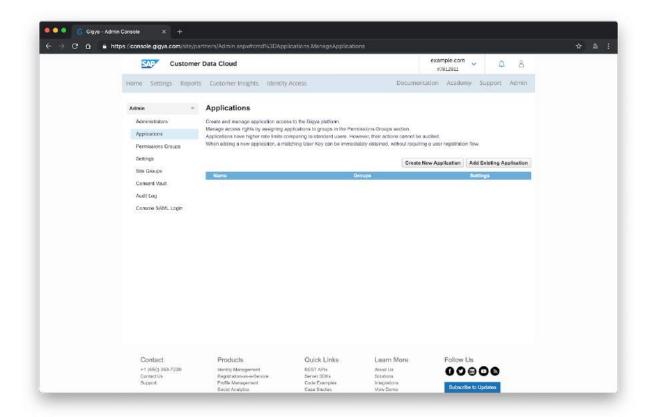

Click on **Create New Application**. Enter the name of the application and assign the group that was created in the previous step.

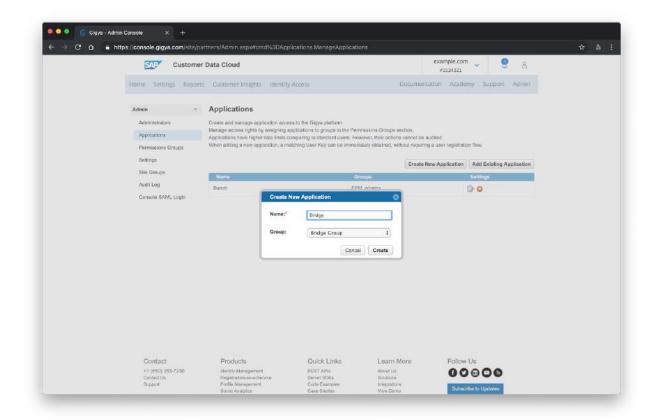

Copy the **User key** and **Secret key** from the dialog that appears after successful creation of the Application.

Make a note of the User key and Secret Key as they are required to add the Gigya adapter to Bridge.

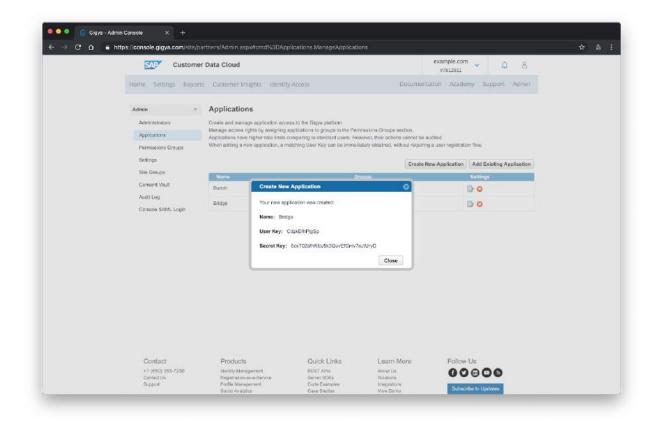

Click on Gigya icon on <u>Add Adapter</u> page, Enter the credentials into the Gigya adapter form and click **NEXT** to login to Gigya.

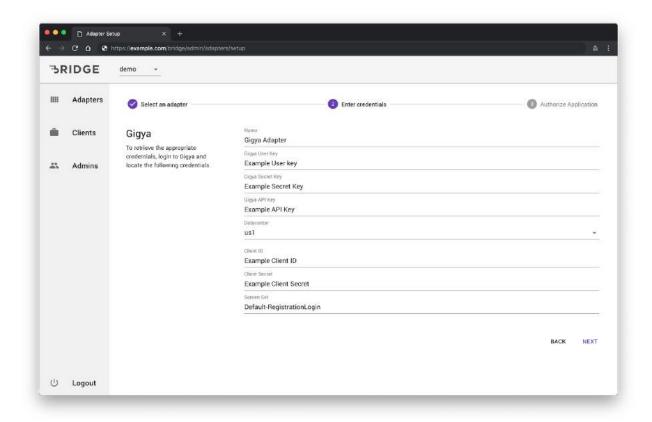

Click on the adapter name entered in the previous step ( Gigya Adapter ) to proceed further with the login.

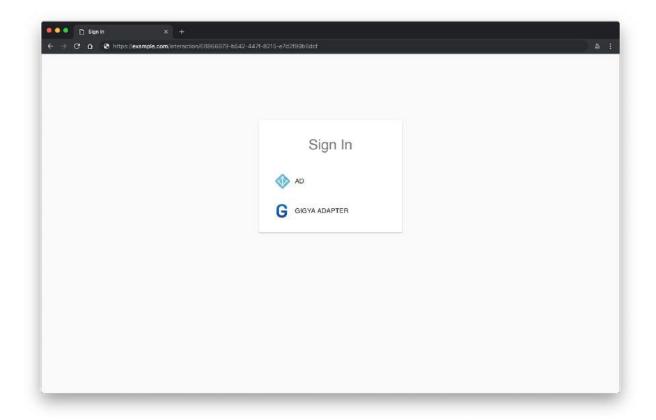

Enter the Gigya account credentials on the login page and click on **Submit** to login to Gigya.

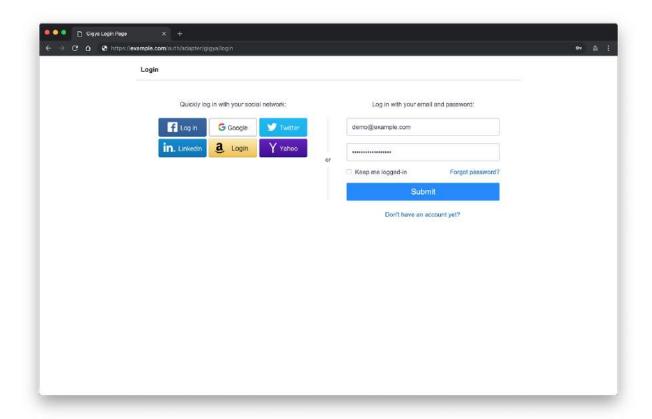

## Okta

# Preparations

Setting up an Okta adapter on Bridge requires an Okta account with administrative privilege and OAuth 2.0 for Okta APIs feature enabled.

To enable **OAuth 2.0 for Okta APIs<sup>9</sup>** feature, submit a support ticket to Okta.

## Configuration

The following items are required to setup an Okta adapter on Bridge:

- Okta Organization URL
- Service Account Username
- Service Account Password
- OpenID Connect Client Id
- OpenID Connect Client Secret

#### Okta URL

Okta domain can be viewed on Okta developer console, See Find your Okta domain page.

For example, if Okta domain is **example.okta.com** then the Okta URL would be **https://example.okta.com**.

<sup>&</sup>lt;sup>9</sup> https://support.okta.com/help/s/productroadmap

<sup>&</sup>lt;sup>10</sup> https://developer.okta.com/docs/guides/find-your-domain/overview/

## Read-only Service Account

Create a service account on Okta Developer console and assign Read Only Administrator role to it. Click on **Administrators** under **Security** in the navigational menu and click on the **Add Administrator** button.

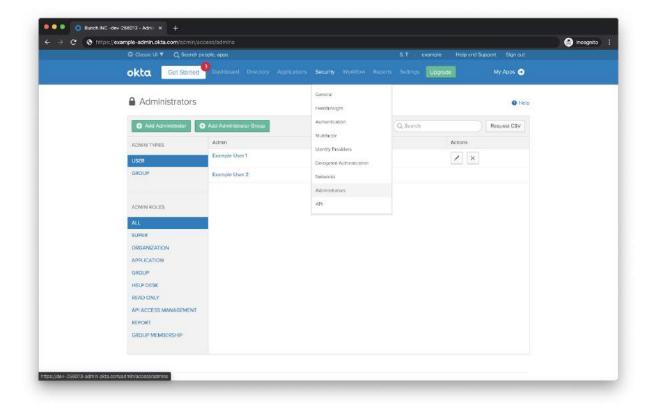

Type the Service Account name in the text area right of **Grant administrator role to** and select the account.

Click on the **Read Only Administrator** checkbox and click on the **Add Administrator** button to save the changes.

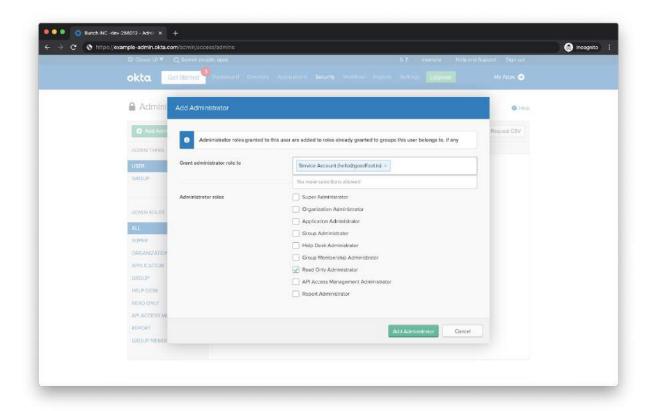

# **OpenID Connect Application**

Create an OpenID Connect application on the Okta administrative console. Click on the **Applications** under **Applications** navigation menu.

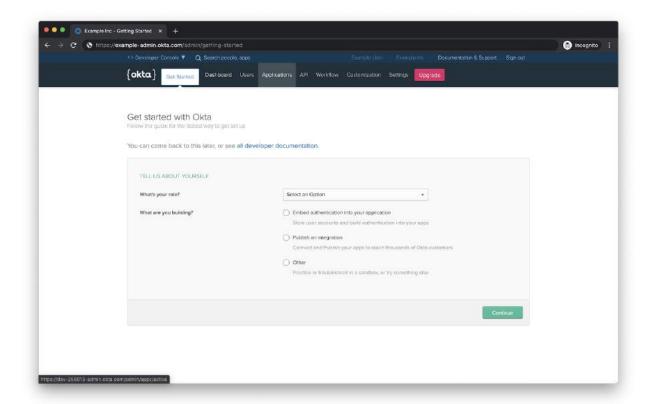

Click on the **Add Application** button on the Applications page.

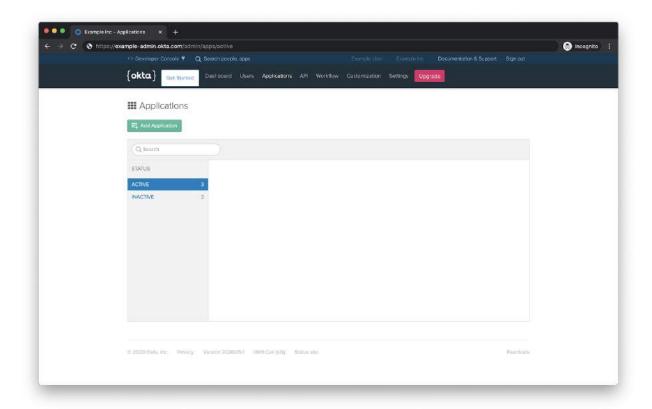

Select the **Native** option. Click on the **Next** button on the dialog.

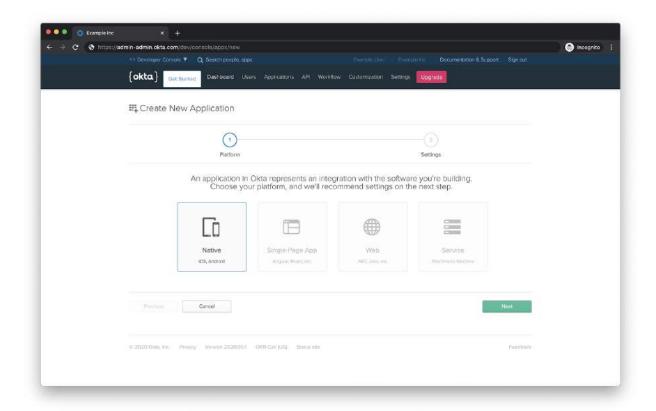

Enter the following details and click on the **Done** button to create the application.

- Application Name: Displayed to the user when they sign-in for the first time
- Login redirect URIs: List of URLs the user could be redirected to after they login using their Okta credentials. If Bridge is deployed on example.com, then the redirect URIs would be,
  - o https://example.com/auth/adapter/callback
  - https://example.com:443/auth/adapter/callback
- Logout redirect URIs: List of URLs the user is redirected to after logging out of the session. If Bridge is deployed on example.com, then the logout redirect uri would be https://example.com.
- **Group assignments**: List of Okta groups that are capable of logging in to Bridge using the OpenID connect client.
- Grant type allowed: Grant type used for the sign-in flow. Select the following grant types,
  - Authorization Code
  - Resource Owner Password

Click on the **Done** button to create the application.

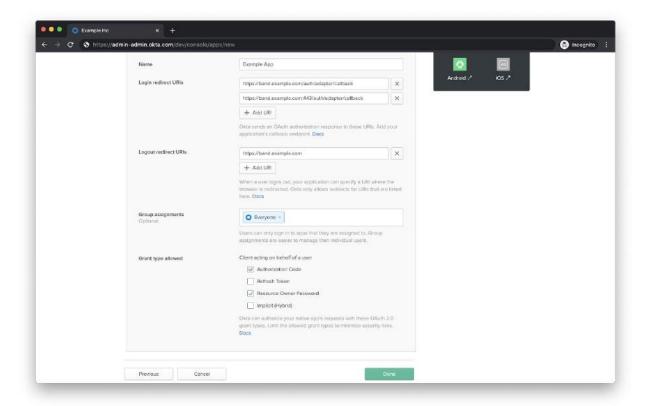

Click on the **Edit** button next to General Settings and check **Resource Owner Password** under Allowed grant types and click on the **Save** button.

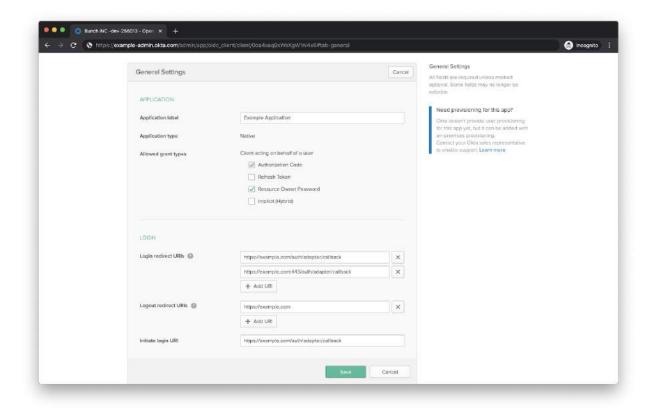

Click on the **Edit** button next to **Client Credentials** and click the **Use Client Authentication** radio option and click on the **Save** button.

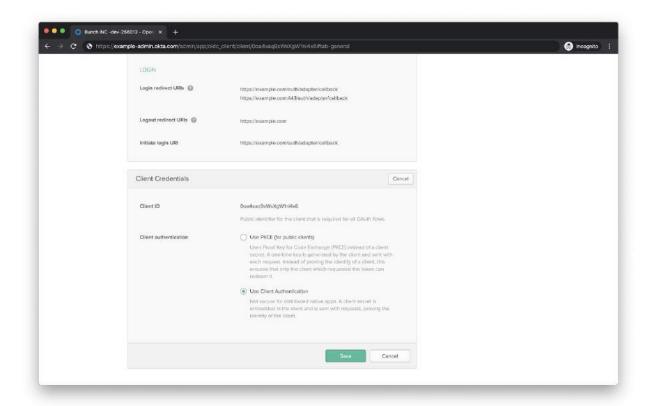

Make a note of the **Client Id** and **Client Secret** under **Client Credentials** at the bottom of the application page we created in the previous step.

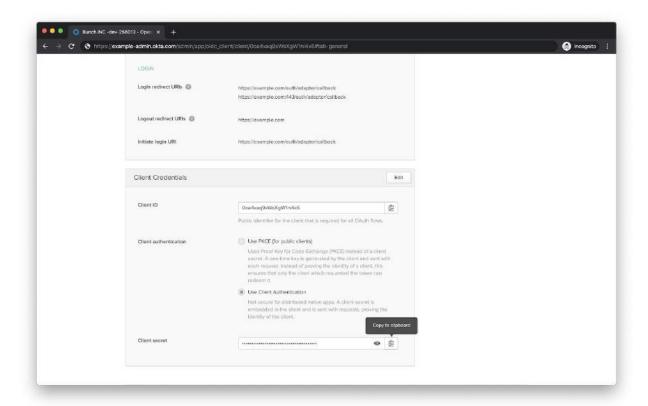

If the **OAuth 2.0 for Okta APIs** feature on the Okta domain is enabled, assign read permissions to users and groups.

Click on the Okta API Scopes tab and grant the following permissions,

- okta.groups.read
- okta.users.read

Click on the **Grant** button next to **okta.groups.read**.

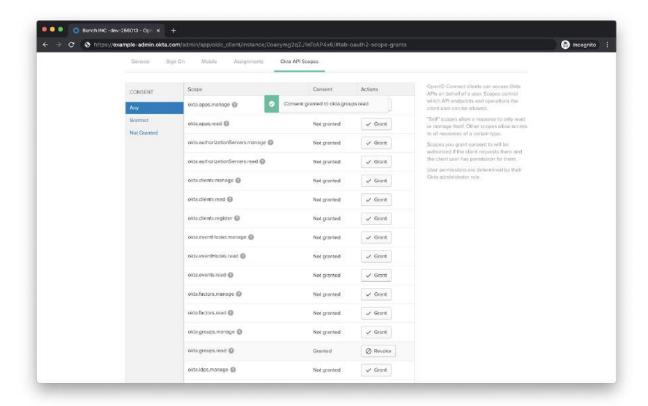

Scroll down to the bottom of the page and click on the **Grant** button next to **okta.users.read.** 

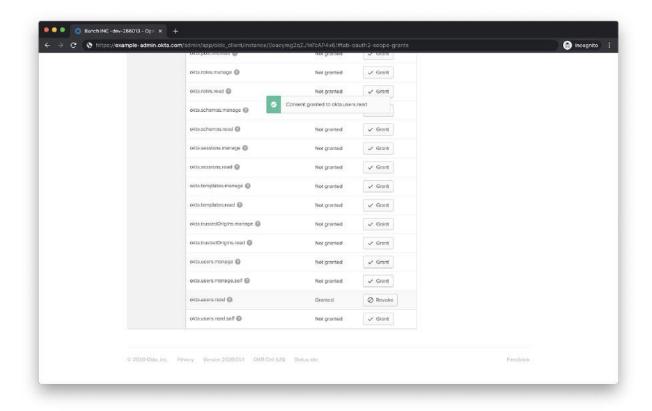

## OpenID Connect Application for User Signin (Optional)

Create an additional OpenID Connect application on the Okta administrative console to use for user sign-in. Click on the **Applications** under **Applications** navigation menu.

This application is specifically used for signing in users whereas the other OpenID Connect application is used for user and group search.

Click on the **Add Application** button on the Applications page. Select the **Web** and click on the **Next** button.

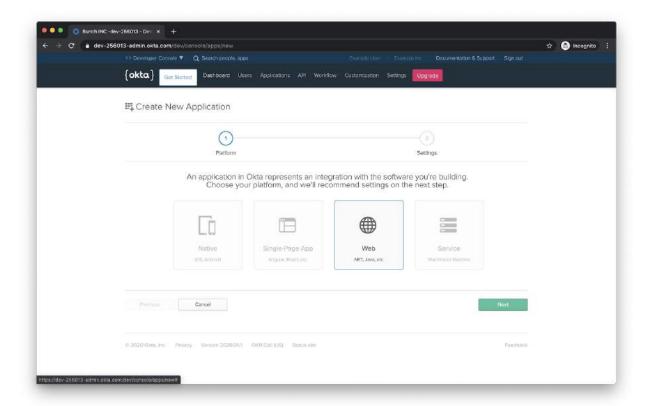

Enter the following details,

- Application Name: Displayed to the user when they sign-in for the first time
- **Base URIs** (optional): List of URLs that are trusted by okta. For example, if Bridge is deployed on example.com, then the Base URIs would be,
  - o https://example.com
- Login redirect URIs: List of URLs the user could be redirected to after they login using
  their Okta credentials. If Bridge is deployed on example.com, then the redirect URIs
  would be,
  - https://**example.com**/auth/adapter/callback
  - https://**example.com**:443/auth/adapter/callback
- Logout redirect URIs: List of URLs the user is redirected to after logging out of the session. If Bridge is deployed on example.com, then the logout redirect uri would be https://example.com.
- **Group assignments**: List of Okta groups that are capable of logging in to Bridge using the OpenID connect client.
- **Grant type allowed**: Grant type used for the sign-in flow. Check on **Authorization Code** grant type.

Click on the **Done** button to create the OpenID Connect client for User sign-in.

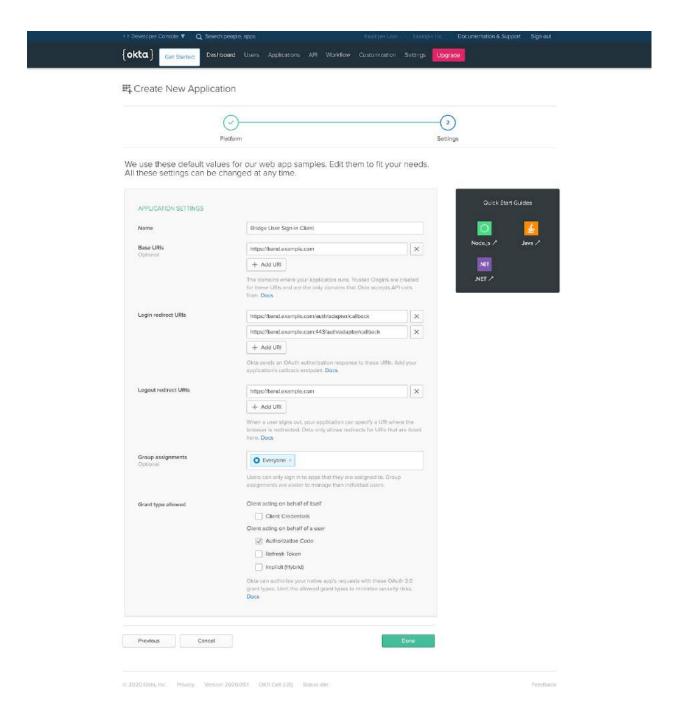

## Assign users to Application

Navigate to **Assignments** tab on the application page. Click on the **Assign** button and select **Assign to Groups** on the drop down.

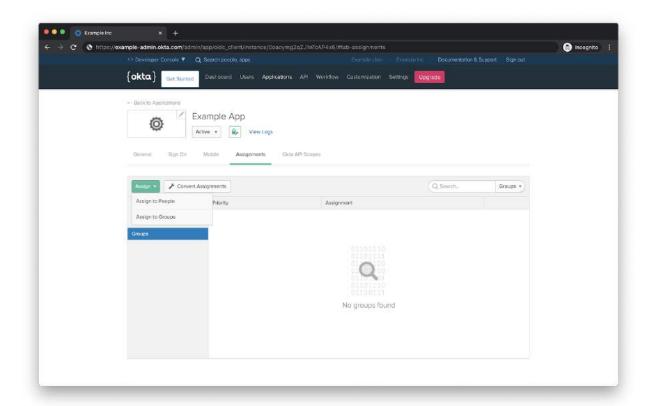

Select the group that needs to be assigned to the application and click on the **Assign** button on the right side of the selected group.

For example, Select **Everyone** group to allow all the users under the organization access the applications through Bridge.

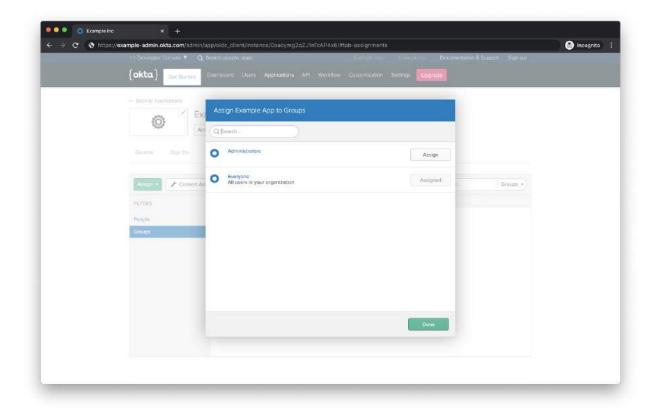

Click on the **Done** button at the bottom right hand corner of the dialog.

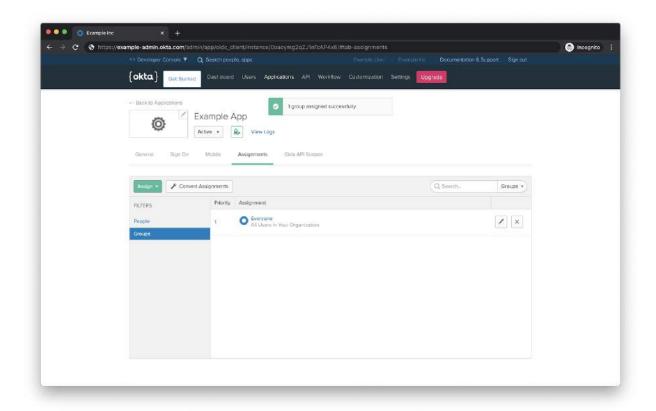

#### Credentials

From the previous steps, the following items are required to add the Okta adapter to Bridge:

- Okta Organization URL
- Client ID
- Client Secret
- Service Account Username
- Service Account Password
- User Sign-in Client Id (optional)
- User Sign-in Client Secret (optional)

Click on the Okta icon on <u>Add Adapter</u> page, Enter the credentials in the Okta adapter form and click on the **NEXT** button.

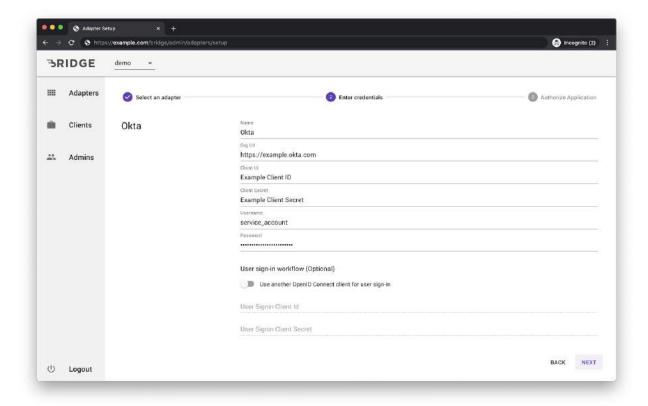

If an OpenID Connect application is created for User sign-in flow, click on the toggle switch to enable User Sign-in Client form.

Enter the User Sign-in Client Id and Client Secret and click on the **Next** button.

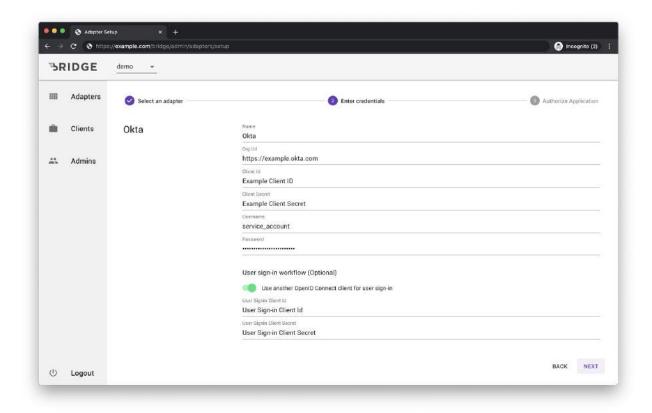

Click on the adapter name (Okta) entered in the previous step to proceed with the sign in.

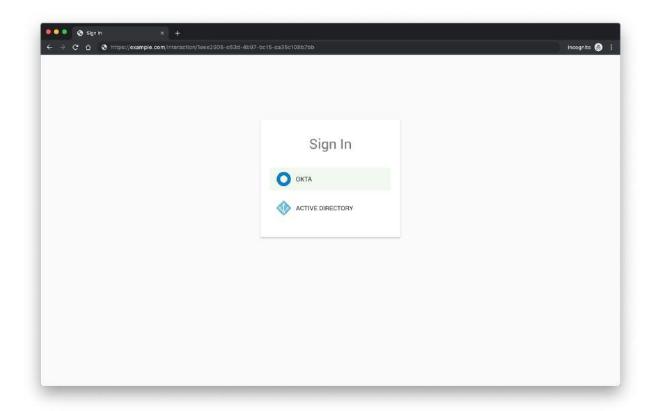

Enter the **Okta** user account credentials on the okta login page and click on the **Sign In** button.

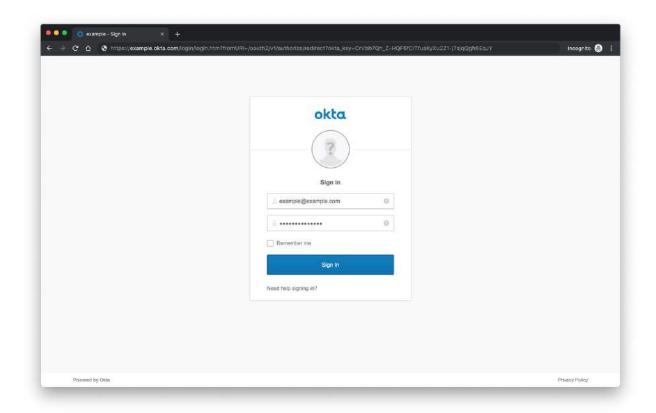

# Twilio SMS

## **Preparations**

Setting up SMS adapter on Bridge requires a Twilio account with a phone number.

# Configuration

The following items from twilio are required to setup an SMS adapter on Bridge:

- Account SID
- Auth Token
- Number

#### Phone Number

Twilio phone number can be purchased on <u>Buy a Number</u> <sup>11</sup> page on Twilio dashboard, Alternatively an existing number in service can be ported to twilio.

The phone number must be **SMS capable** in order to work with Bridge.

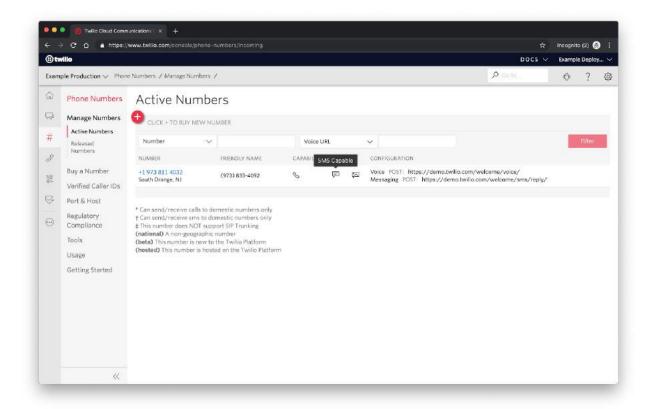

<sup>&</sup>lt;sup>11</sup> https://www.twilio.com/console/phone-numbers/search

#### Account SID

Navigate to the  $\underline{\text{Twilio dashboard}}^{12}$  and make a note of the  $\underline{\text{ACCOUNT SID}}$  located on the right hand side of the page.

See the highlighted text in the following picture.

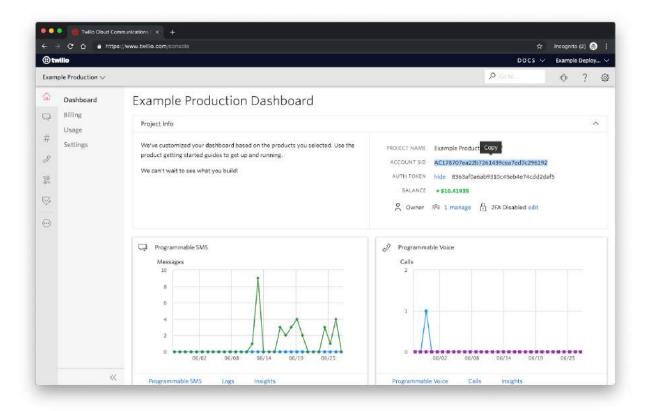

<sup>12</sup> https://www.twilio.com/console

#### Auth Token

Navigate to the  $\underline{\text{Twilio dashboard}}$  <sup>13</sup> and make a note of the  $\underline{\text{AUTH TOKEN}}$  located on the right hand side of the page.

See the highlighted text in the following picture.

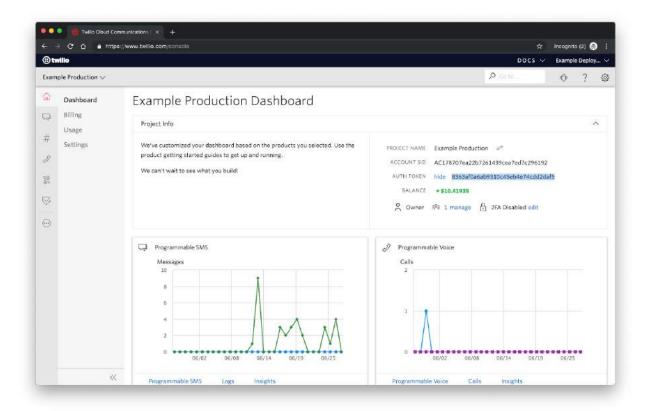

<sup>&</sup>lt;sup>13</sup> https://www.twilio.com/console

### Credentials

From the previous steps, the following items are required to add the SMS adapter to Bridge:

- Account SID
- Auth Token
- Phone Number

Click on SMS icon on <u>Add Adapter</u> page, Enter the credentials in the SMS adapter form and click on the **NEXT** button.

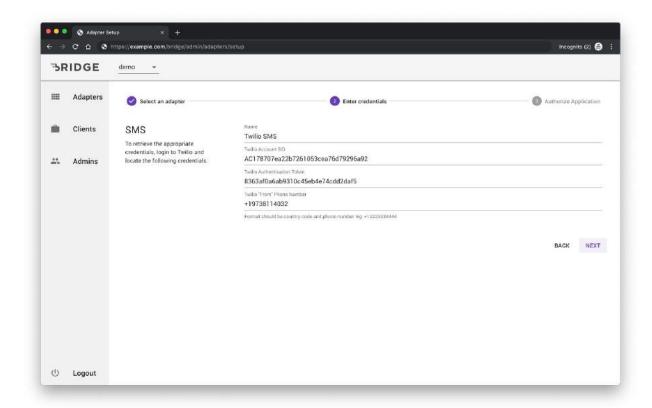

Click on the adapter name (Twilio SMS) entered in the previous step.

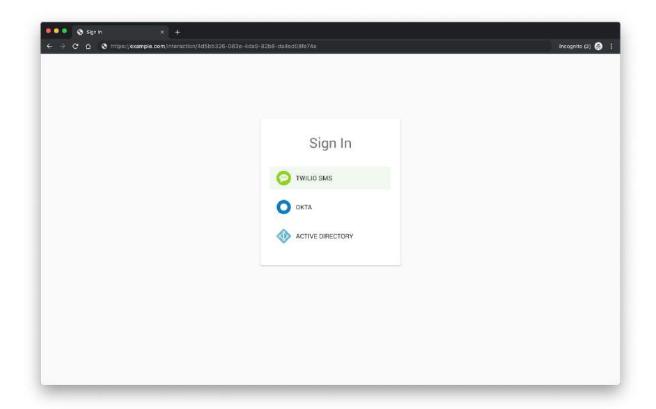

Enter the phone number of the user and click on the **NEXT** button. Shortly after Bridge will send the number an sms message with a 5 digit authentication code from twilio phone number.

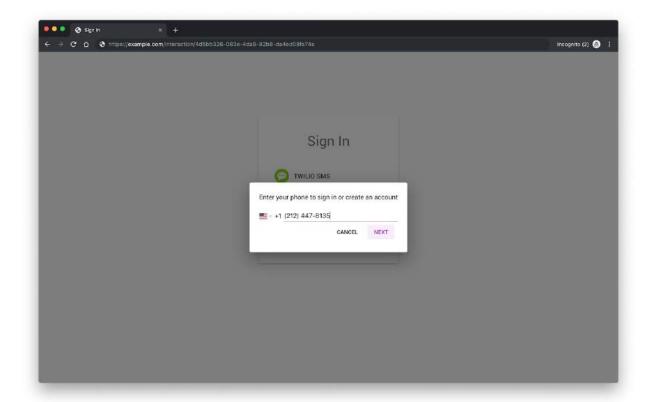

If an account with the phone number entered in the previous doesn't exist in Bridge, it will request the user details such as first name, last name to create an account on Bridge.

Enter the first name, last name and click on the **NEXT** button to proceed to create an account.

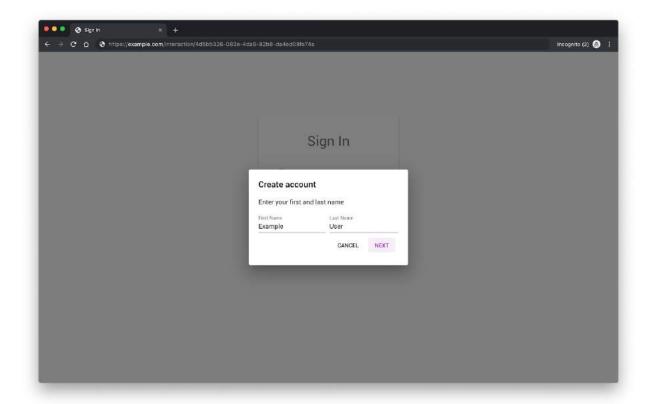

Enter the 5 digit verification code sent to the number entered in the previous step from the phone number configured during the adapter setup.

Click on **VERIFY** button to sign in.

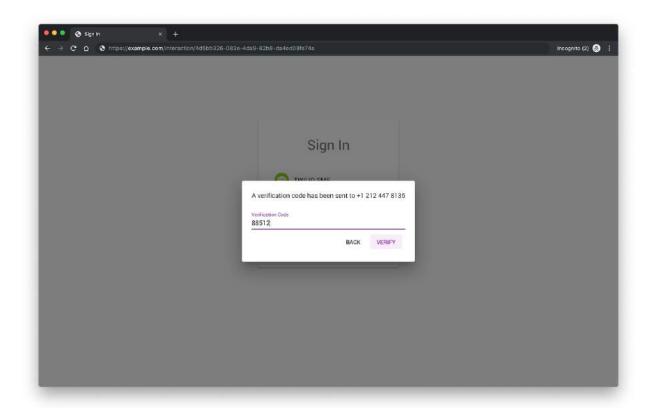

## Password

## Configuration

Setting up Password adapter on Bridge stores the user information on Bridge database, so there are no 3rd party dependencies.

Click on Password icon on <u>Add Adapter</u> page, Enter the name of the password adapter and click on the **NEXT** button.

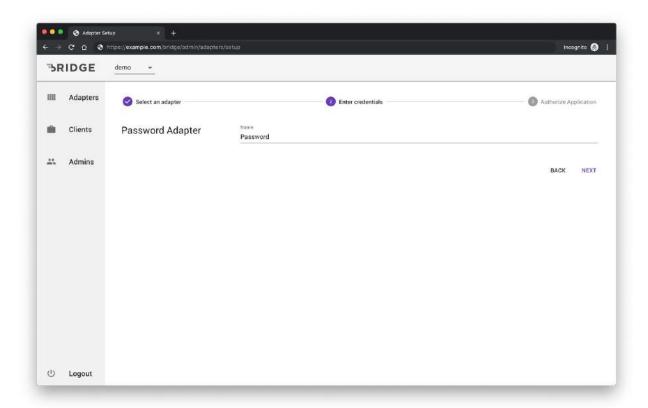

Click on the adapter name entered in the previous step (Password).

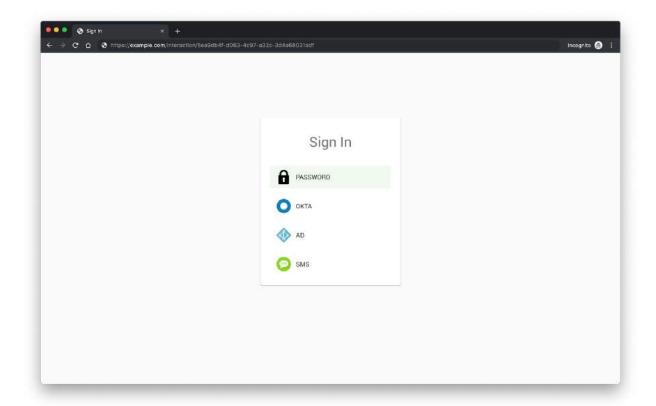

Enter the email address of the user to create an account. This email address can be used later to login to the password adapter.

Click on the **NEXT** button to proceed to the next step.

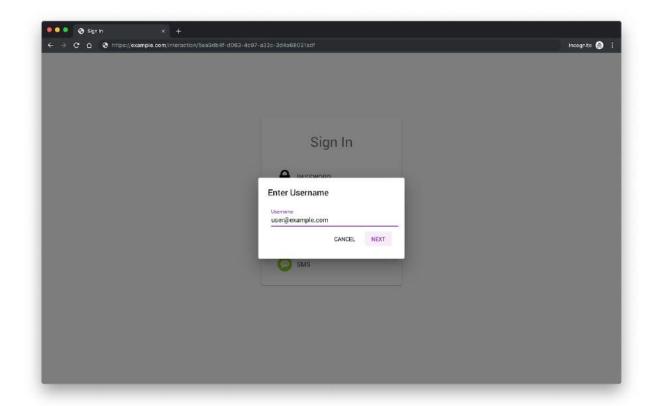

If the user with the email address entered in the previous step does not exist in Bridge, It will create a new account. Enter the user first name, last name and password to create an account in Bridge.

Click on the **NEXT** button to proceed to the next step.

#### **WARNING**

Make a note of the email address and password as they are required to login to bridge.

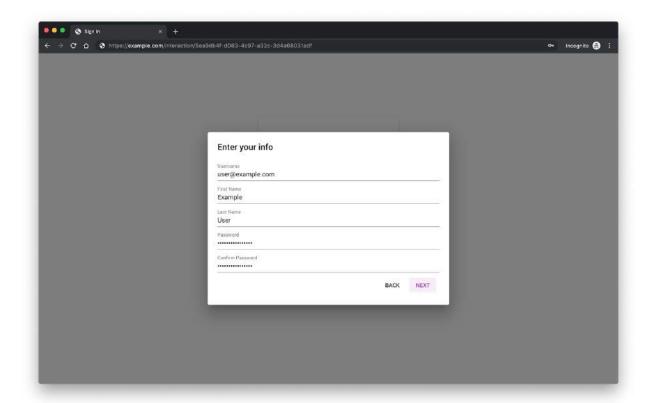

Enter the username and password of the account created in the previous step. Click on **LOGIN** to proceed to login to bridge with the user email, password.

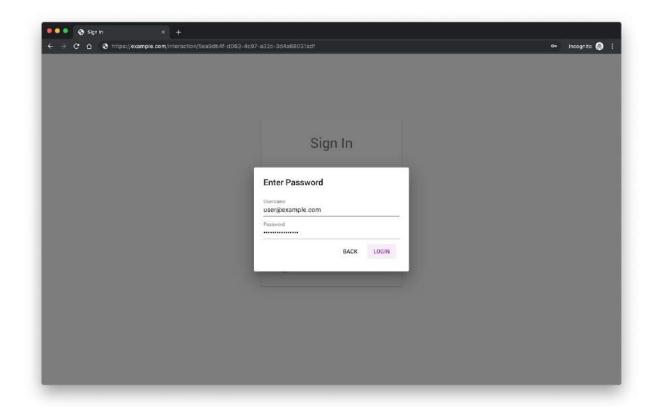

## Add Users

Click on the : menu icon located on the right hand side of the password adapter.

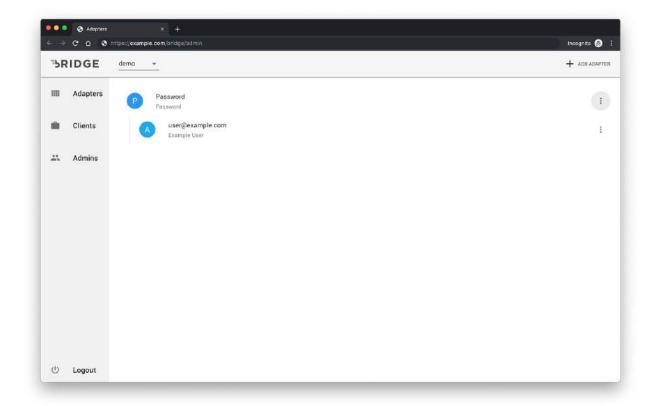

Click on **Invite User** on the pop up menu.

Enter the email address of the user and click on the **GENERATE INVITE** button.

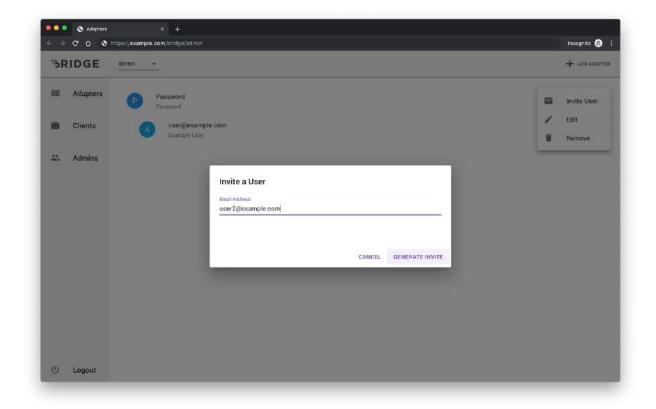

#### Send the **Email message** to the invited user.

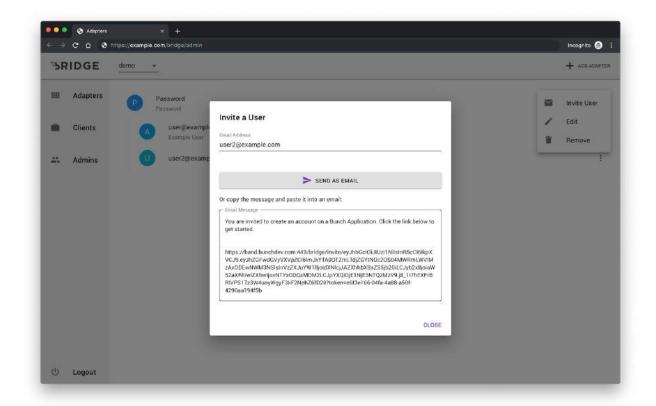

The Invitation URL can be used by the invited user to create an account on Bridge.

Click on **JOIN TEAM** button to create an account and join the team.

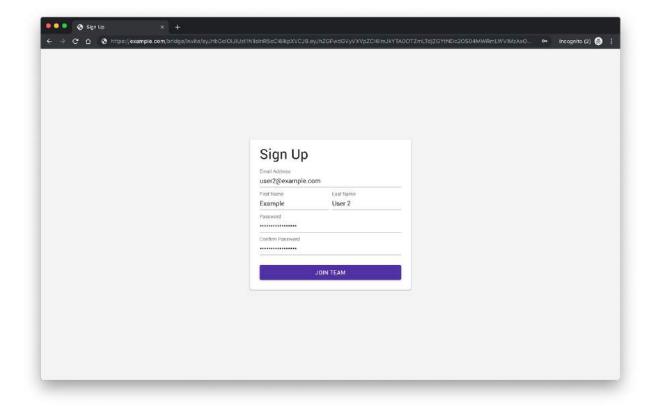

### Reset User Password

Click on the : menu icon located on the right hand side of the user under the password adapter. Select **Reset Password** on the popup menu.

Send the **Email message** to the intended user.

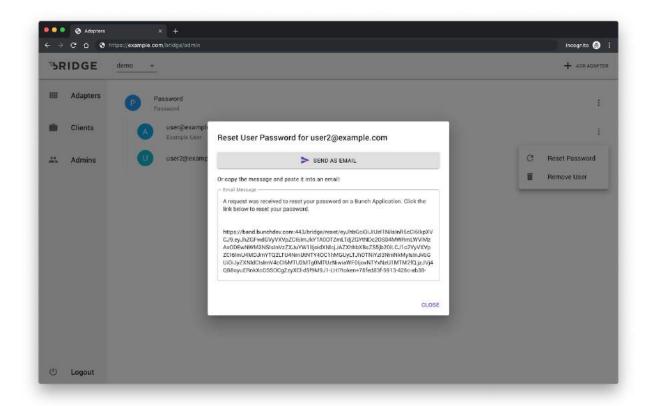

The Password Reset URL can be used to reset the current password of the Bridge account.

Click on the **SAVE** button after updating the password.

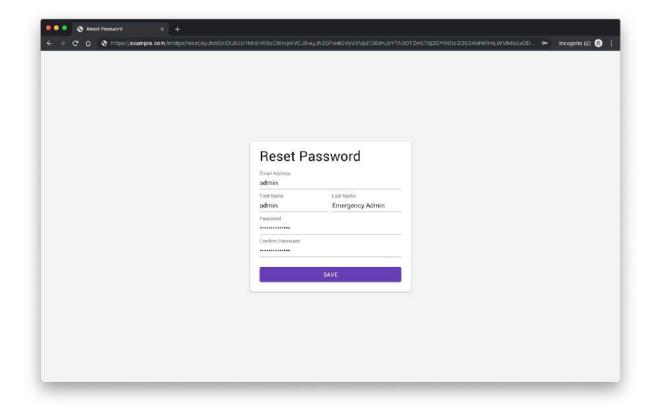

### Remove User

Click on the : menu icon located on the right hand side of the user under the password adapter. Select **Reset User** on the popup menu.

Click on the **CONFIRM** button to remove the user.

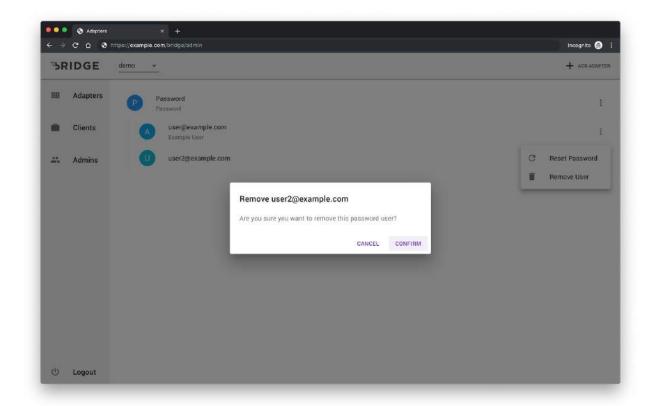

# Clients

Clients are used by third-party applications authenticate with Bridge. Click on **Clients** on the left side navigation bar.

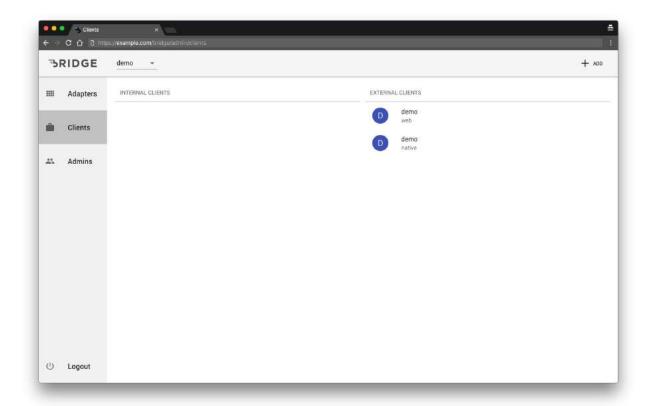

# Add Client

Click on the **+ ADD** button on the top right corner of the screen.

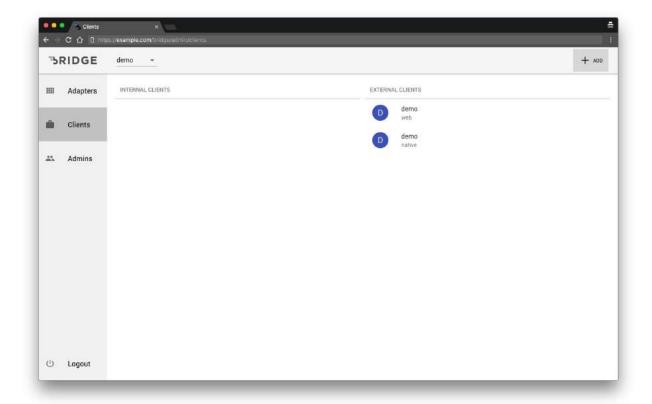

Enter the following details to add a new client:

- Client Name: Name of the Client
- **Redirect URI**: URL to redirect users after authenticating them with Bridge along with their access token
- Post Logout Redirect URI: URL to redirect users after logging out of Bridge
- **Application Type**: Select Native only when the client is used by a mobile application, Otherwise select **Web**

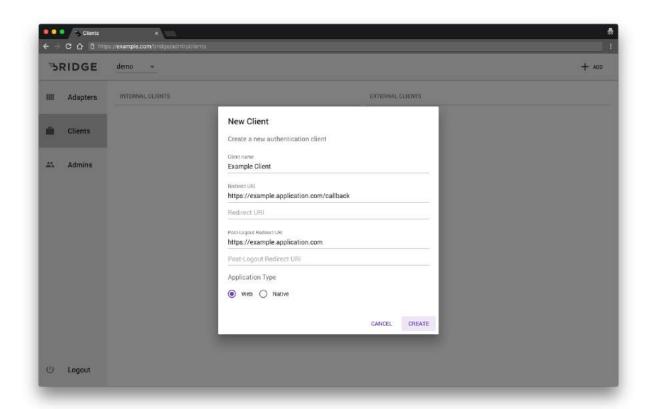

## Edit Client

Click on the : menu icon then the **Edit** option from the popup menu.

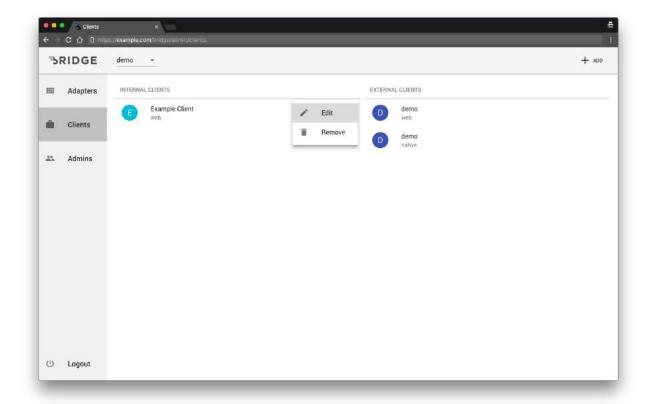

Add or edit the fields then click **Save** to apply the changes.

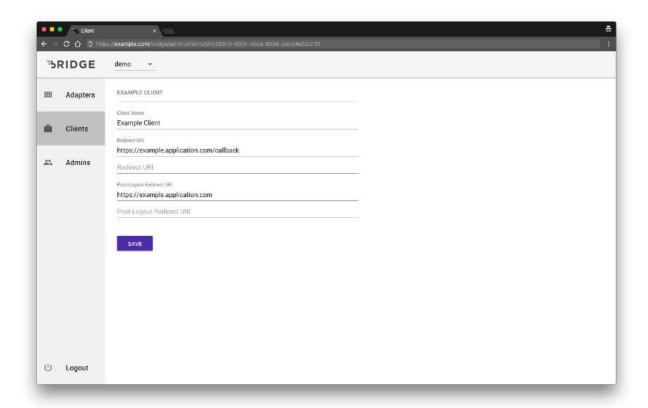

## Remove Client

Click on the : menu icon then click on the **Remove** option in the popup menu.

### **WARNING**

This action is not reversible.

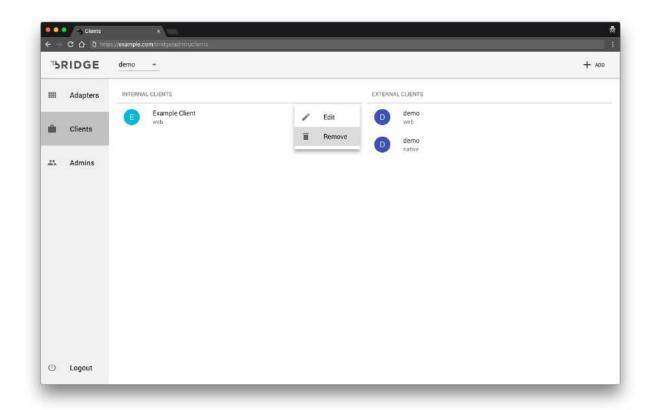

Click **CONFIRM** in the confirmation dialog to remove the client.

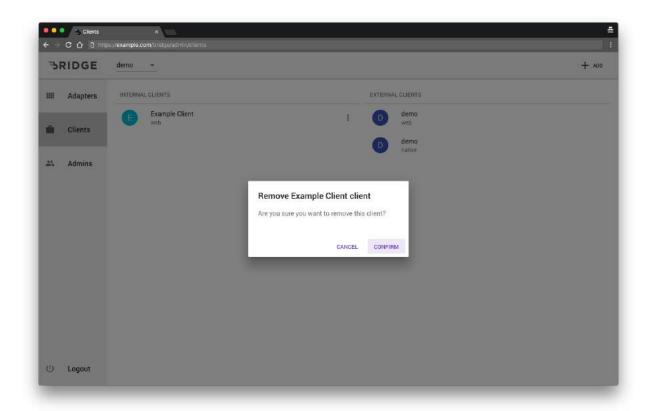

# Administrators

Users or groups can be added as Bridge administrators.

Bridge administrator can add, edit and remove adapters, clients, service accounts and other administrators.

Click on the **+ ADD** button in the top right hand corner of the screen.

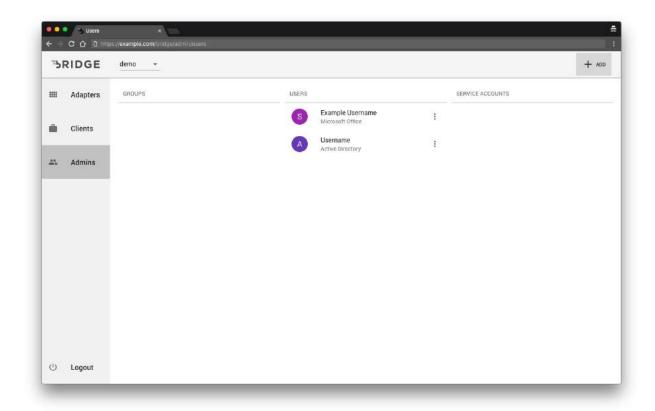

## Users

#### Add User

Click on the **+ ADD** button and clicking on the **Add User** option from the popup menu.

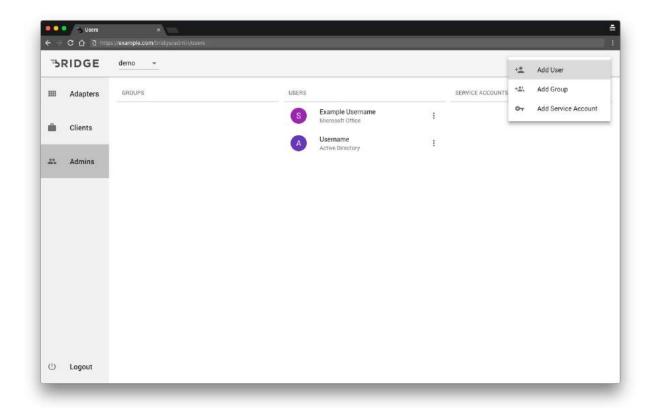

Search for user by name or email address and select one from the dropdown list. Click **ADD USER** to add the user to the application as an administrator.

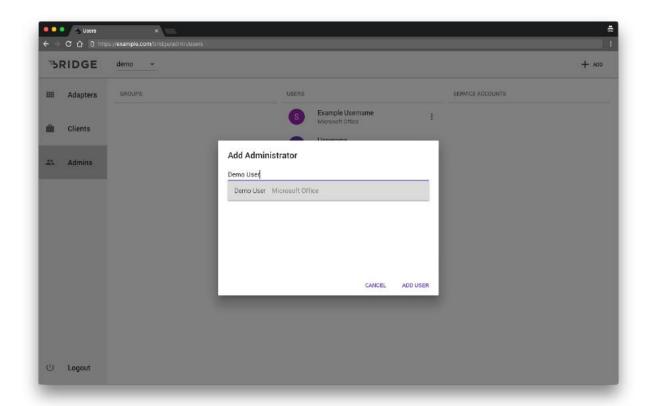

#### Remove User

Click on the : menu icon adjacent to the user then click the **Remove** option from the popup menu.

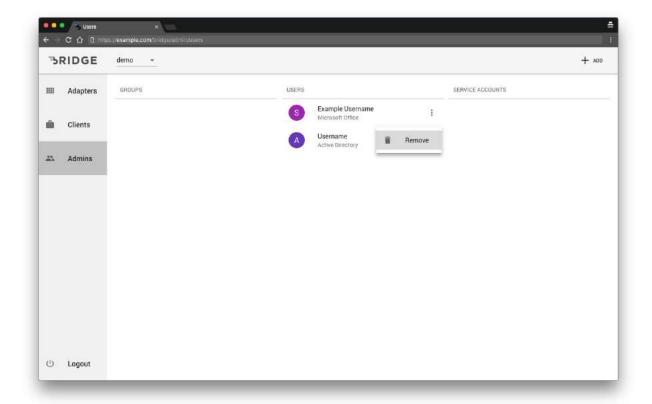

Click  $\mbox{\bf CONFIRM}$  on the confirmation dialog to remove the user.

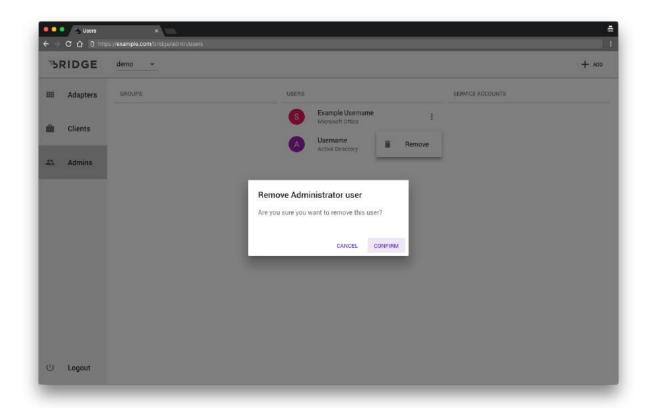

## Groups

#### Add Group

Adding a group as an administrator to the Bridge application will give all the users that are part of the group administrative access to Bridge.

Click on the **+ ADD** button in the top right corner of the screen and click **Add Group**.

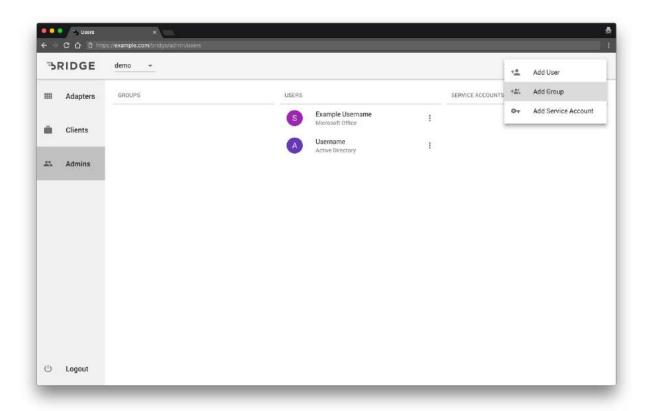

Search by group name and select one of the group from the dropdown list.

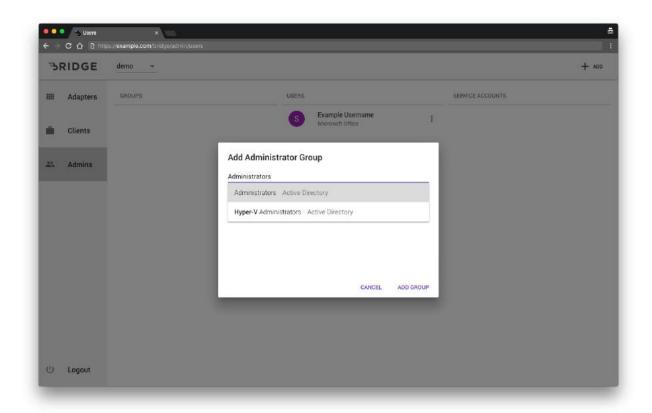

Click **ADD GROUP** to add the group to the application as an administrator.

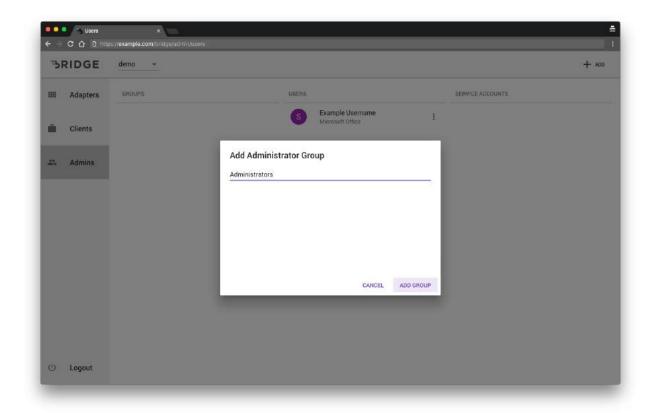

## Remove Group

Click on the : menu icon adjacent to the group and click the **Remove** option from the popup menu.

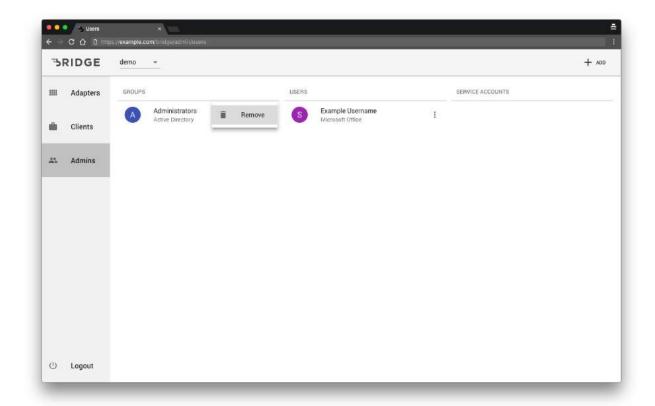

Click **CONFIRM** on the confirmation dialog to remove the group.

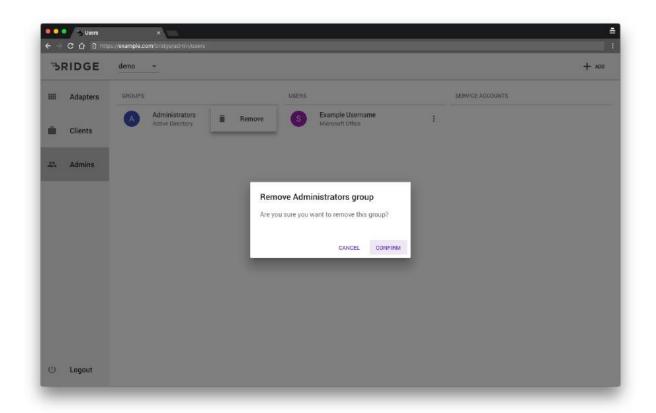

## **Service Accounts**

Service Account can be used by a third-party application to authenticate with Bridge application.

#### Add Service Accounts

Click on the + ADD button on the top right corner of the screen and click Add Service Account.

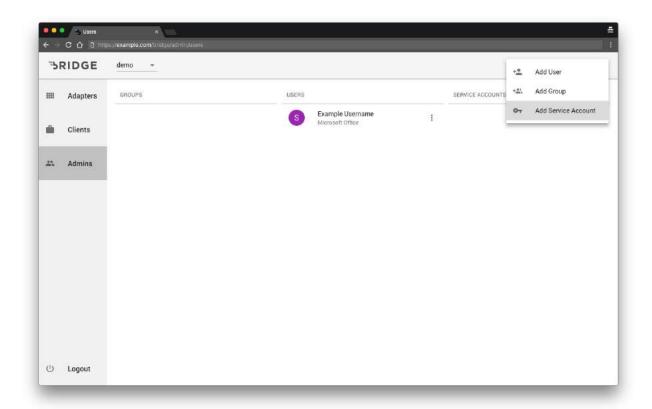

Enter a **Name** and **Description** and click **CREATE** to add the new service account to the application.

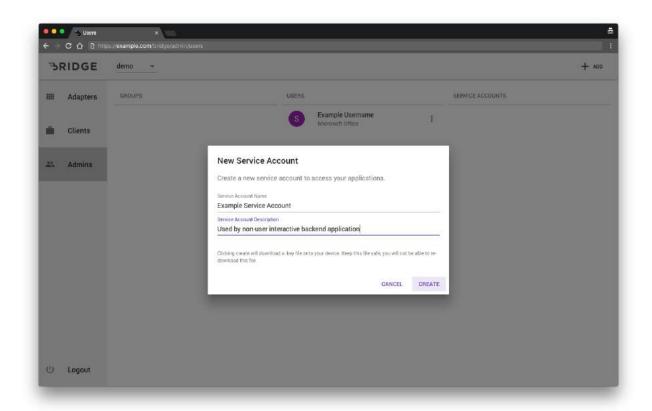

After creating the Service Account, a file called **service-account.key** is automatically downloaded onto your computer. This file is used by other applications to authenticate with Bridge.

#### **WARNING**

Do not misplace the **service-account.key** file. It cannot be recovered under any circumstances.

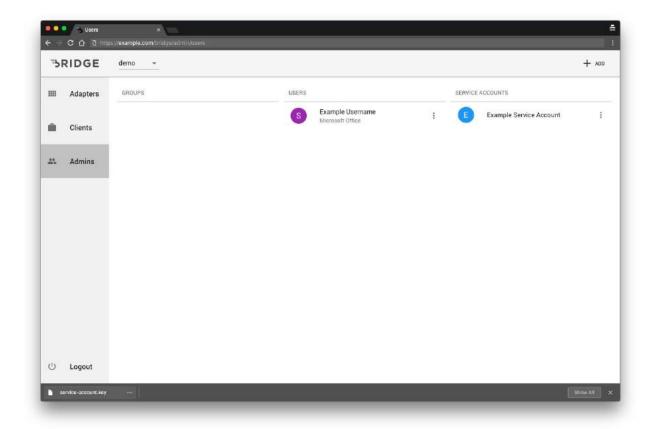

The **service-account.key** file if opened in a text editor should be in JSON format with the following keys,

- uuid
- name
- privateKey
- applicationUuid
- clientId
- url

| 000                                                                                                   | service-secount.lay — Foliat =                                                                                                    |
|----------------------------------------------------------------------------------------------------|----------------------------------------------------------------------------------------------------|
| \nMIIBOQIBAAJBAK3A<br>GMb\nAY@x1N6zjOxHf<br>eyK+VsxLawtbkFvTc3<br>baemnyPQz4vAiAcZFS<br>KEY","applica | <pre>@f81-4a45-afbb-d51ea3842c26","name":"Example Service Account","privateKey":"BEGIN RSA PRIVATE KEY DDmU916sEWqATwNnq6YWFr7UWM17hxHiYYun4yFocaMO2Isjg\nUqsO52jxC5ceKEIjgwZkdAZSh3UhBGMnHusCAwEAAQJALjyNmCNr2Pavpymai EFARAnJR3qh\A78W07Linf82QQ4K60gZxn2U2T/J5xCQ77Vf6rBl\nAQIhAPe/rqwsGcLTKCIZsnKJyM/ BY6nAiEAs4l1d6DeiuYu\nz9so0JPzfcB8tuvtdU5Js2GBJDEHGh0CIGFt61ZgPXIFpxnJ+0hZ8TP2S/vpJjQ6\n/ BLQOlU9c/ZVXMx5PRSopAMbWD29o7AK1881f0FkQIGXWtf\nNGUZEO+mR4Hjzq5BHVogRi46PCFatnXx57I/IXM=\nEND RSA PRIVATE BationId":"61ac0f25-b6f0-460d-b646-7234794b3396","clientId":"9c373062-aae9-489e-8648- ":"https://example.com"}</pre> |
| ,                                                                                                    | , , , , , , , , , , , , , , , , , , , ,                                                                                                    |
|                                                                                                    |                                                                                                    |
|                                                                                                    |                                                                                                    |
|                                                                                                    |                                                                                                    |
|                                                                                                    |                                                                                                    |
|                                                                                                    |                                                                                                    |
|                                                                                                    |                                                                                                    |
|                                                                                                    |                                                                                                    |
|                                                                                                    |                                                                                                    |
|                                                                                                    |                                                                                                    |
|                                                                                                    |                                                                                                    |

#### Remove Service Accounts

Click on the : menu icon adjacent to the Service Account and click the **Remove** option from the popup menu.

Removing the Service Account will result in deauthorizing all the applications that rely on the Service Account to communicate with Bridge.

#### **WARNING**

This action is not reversible.

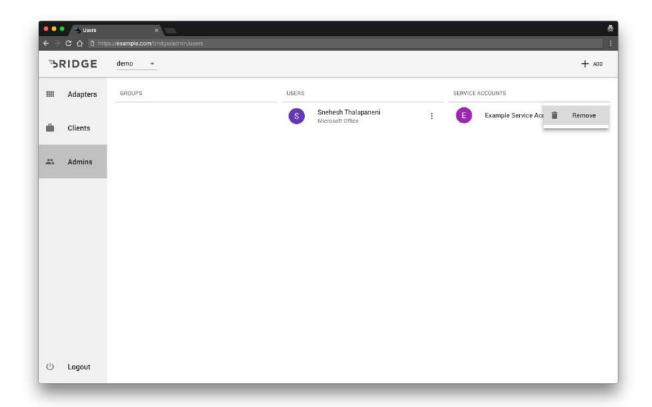

Click **CONFIRM** on the confirmation dialog to remove the Service Account.

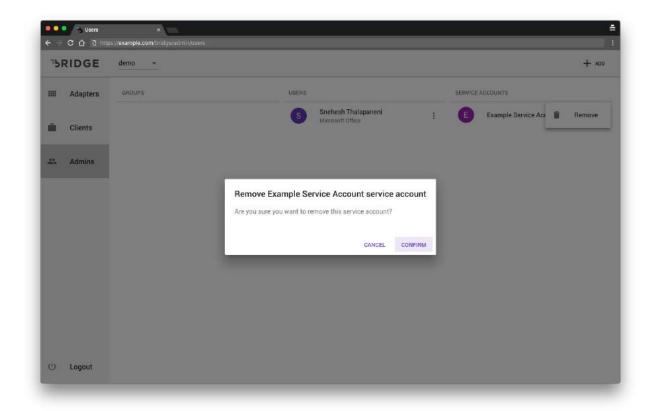

# **Kerberos Integration**

#### Whitelist Hostname

Add Server Hostname to the Site to Zone Assignment List in Group Policy to ensure hostname is trusted to allow kerberos authentication.

## Service Principal Name (SPN)

Service Principal Name (SPN) is a unique name used by the clients to identify themselves when connecting to the Key Distribution Center (KDC) in a Windows domain.

SPN has to be constructed based on the protocol, server hostname, Active directory domain. For web servers, SPN has to be in the following format,

HTTP/<Server Hostname>@<Active Directory Domain>

For example, If the hostname of the web server is **band.example.com** and Active Directory domain is **Example.com** then the SPN should be,

HTTP/band.example.com@EXAMPLE.COM

# Keytab

A Keytab file contains Service principal name and encryption keys necessary for decrypt Kerberos tickets.

Keytab is used by Bridge to authenticate users with the Active Directory server. Generate a keytab requires the following information,

- User Account with non-renewable passwords
- Bridge Hostname
- An Active directory administrative account to generate the keytab

Launch a PowerShell in the Active Directory server as an administrator and run the following command.

```
ktpass /out example.keytab -SetUPN /mapuser "exampleservice" /princ "HTTP/band.example.com@AD.EXAMPLE.COM" /pass "ExamplePassword" /ptype KRB5 NT PRINCIPAL /target "AD.EXAMPLE.COM" /kvno 0
```

/out - Output path of the keytab file
 -SetUPN - Set attribute userPrincipalName.
 - Name of the Active Directory account.

/princ - Service Principal name

/pass - Password for the Active Directory account

/ptype - Service Principal type
/target - Active Directory Domain
/kvno - Key version number

Backup the example.keytab file generated after the command runs successfully.

For example, If the Active Directory server is **BUNCHDEV.COM**, Command for generating a keytab for the service with hostname **band.example.com** and **exampleservice** Active Directory account would be,

ktpass /out example.keytab -SetUPN /mapuser "exampleservice" /princ "HTTP/band.example.com@BUNCHDEV.COM" /pass "ExamplePassword" /ptype KRB5 NT PRINCIPAL /target "BUNCHDEV.COM" /kvno 0

```
Administrator Windows PowerShell
PS C:\Users\Administrator> ktpass /out example.keytab -SetUPN /mapuser "exampleservice" /princ "HTTP/band.example.com@GUNCHDEV.CON" /pass "Ex amplePassword" /ptype KR85_NT_PRINCIPAL /target "BUNCHDEV.CON" /kvno 0
Using legacy password setting method
Successfully mapped HTTP/band.example.com to exampleservice.
Key created.
Output keytab to example.keytab:
Keytab version: 0x502
keysize 69 HTTP/band.example.com@BUNCHDEV.COM ptype 1 (KR85_NT_PRINCIPAL) vno 0 etype 0x17 (RC4-HMAC) keylength 16 (0x4da4a64845e9fbf07e0f7e2
36ca82694)
PS C:\Users\Administrator>
```

Verify SPN is mapped to the Active Directory account **exampleservice** with the following command,

#### setspn -L exampleservice

Verify Password expiration, Service Principal Name of the Active Directory account by running the following command,

Get-ADUser <Active Directory account> -Properties Name,
PasswordNeverExpires, ServicePrincipalName

For example, If Active Directory account name is **exampleservice** and Service Principal Name is **HTTP/band.example.com@BUNCHDEV.COM**,

Get-ADUser **exampleservice** -Properties Name, PasswordNeverExpires, ServicePrincipalName

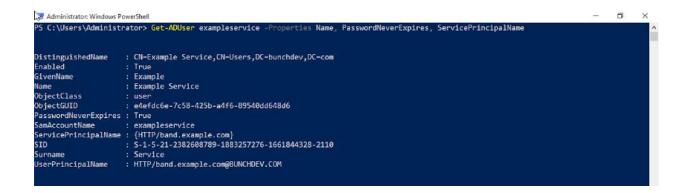